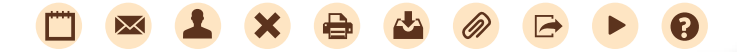

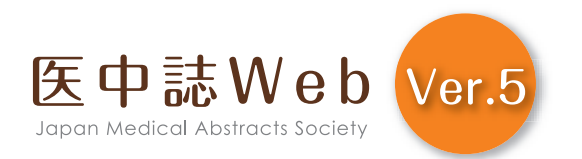

# 検索ガイド 第3版

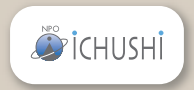

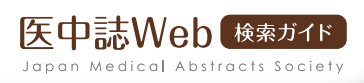

## Q 医中誌 Web とは

## ●■国内医学論文情報のインターネット検索サービス

「医中誌Web」とは、特定非営利活動法人 医学中央雑誌刊行会が作成・提供する国内医学論文情報のインター ネット検索サービスです。国内発行の医学・歯学・薬学・看護学・心理学および関連分野(スポーツ医学・獣医学な ど)の定期刊行物、のべ約7,000誌から収録した約1,300万件の論文情報を検索できます。全国の医学・歯学・ 看護学系大学図書館のほぼ100%で導入されているほか、病院・製薬企業などで幅広く利用されています。

## ▼ 多彩なデータ内容

論文情報は、学会が発行する学会誌、医学系出版社が発行する専門誌、大学等が発行する紀要などから幅広く 収集されています。データの内容は、論文タイトル、著者名、収載誌名、巻号などの基本情報に加え、キーワード、 論文種別、論文分野などの多様な情報を収録しています。また、原著論文を中心に抄録をご覧いただくことがで き、さらに文献により参考文献情報も表示されます。

## ▼ シソーラスに基づくマニュアルインデクシング

すべての文献に、専門の索引者が「医学用語シソーラス」に基づいたキーワードを付与しています。「医中誌 Web」ではマッピング機能により、このキーワードを活用した精度の高い検索結果を得ることができます。

## EBM への対応

EBM(Evidence-Based Medicine)への対応を考慮し、すべての原著論文について、該当する場合には「メ タアナリシス」「ランダム化比較試験」「準ランダム化比較試験」「比較研究」のいずれかの研究デザインのタグ を付与しています。また「診療ガイドライン」のタグを該当する文献に付与しています。

## ●■電子ジャーナル等へのリンクや所蔵リストの表示

検索結果には電子ジャーナル等へのリンクアイコンが表示され、文献によりワンクリックで本文を読むことができ ます。またご利用機関での登録により、OPACやリゾルバへのリンクや、所蔵の有無の情報などを表示させるこ ともできます。

## 「医中誌 Web」と「医中誌パーソナル Web」

「医中誌Web」は教育機関・企業などの法人様にご提供するサービスです。個人ユーザーの皆様には「医中誌パ ーソナルWeb」をご提供しています。データの内容や検索機能は共通です。

## 医中誌Webとは

## Q 目次

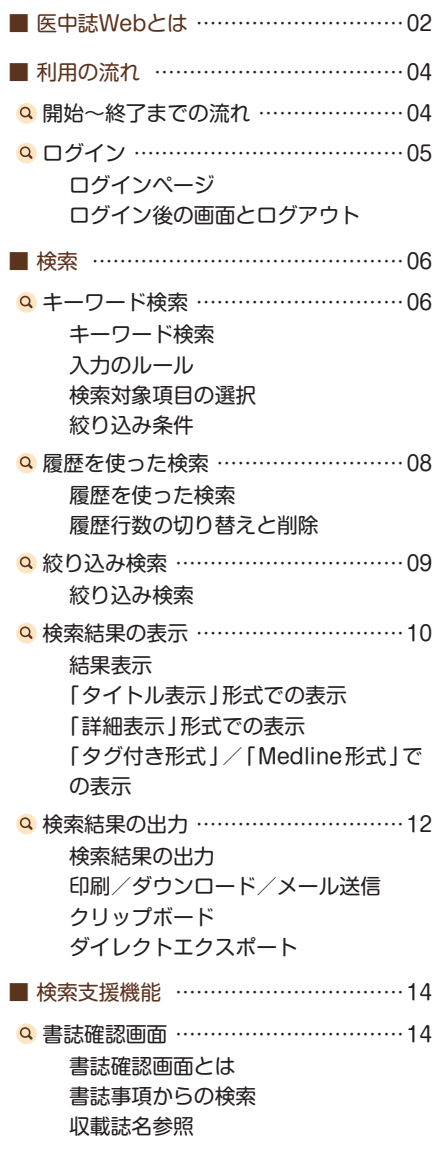

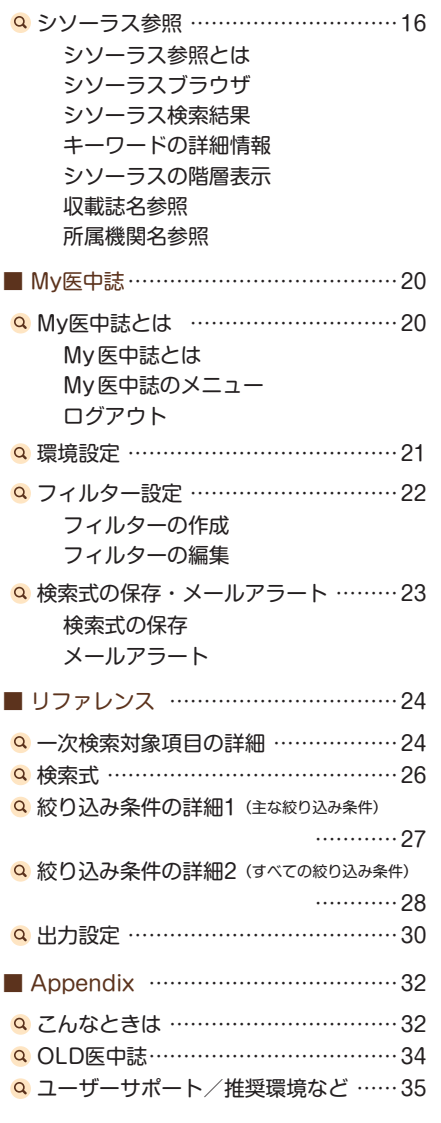

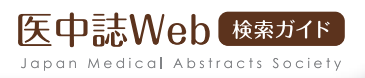

## Q 開始~終了までの流れ

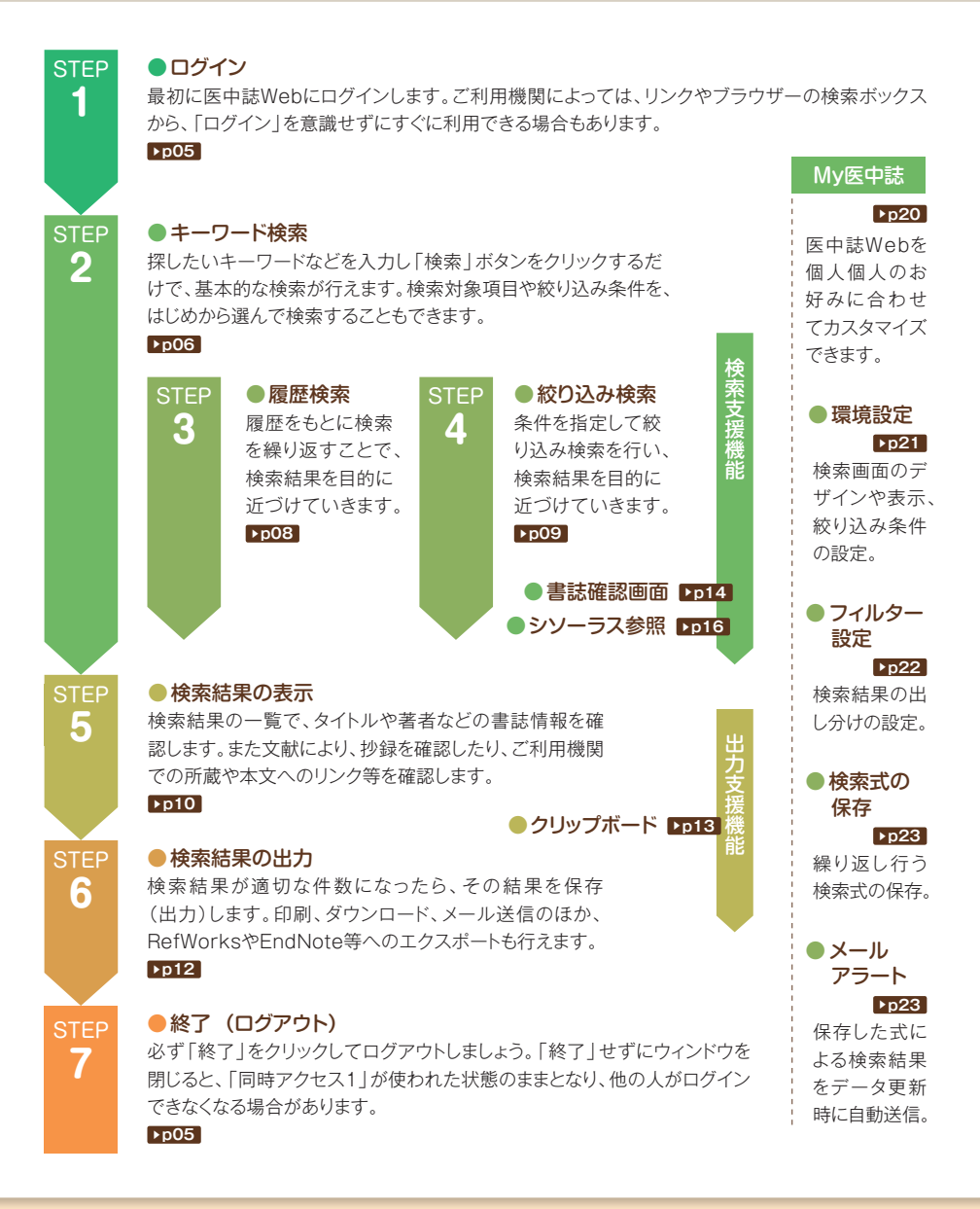

#### 利用の流れ

Q ログイン

## ▼ ログインページ

医中誌Web Ver.5では、ご利用機関の設定により、ログイン画面を経由してから検索画面にログインする方法 と、ログインページを経由せずに検索画面に直接ログインする方法とがあります。

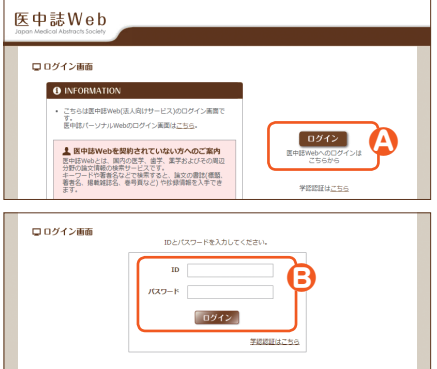

## **A**ログイン

クリックして医中誌Webにログインします。

#### **B**IDとパスワードの入力

IDとパスワードの入力を求める画面が表示されたら、ご契約の アカウントを入力し「ログイン」をクリックします。ご利用機関が 「IP認証」の場合はこの画面は表示されません。

## ▼ ログイン後の画面とログアウト

ログイン後の最初の画面が検索画面です。キーワードを入力してすぐに検索が行えます。

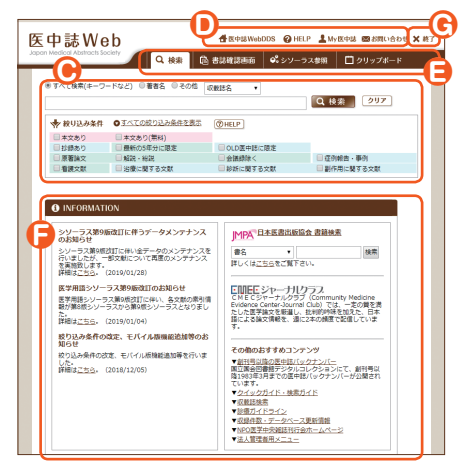

#### **C**

ここから検索を開始します。キーワードを入力する検索ボック ス、検索対象の選択肢、主な絞り込み項目が並んでいます。

#### **D**外部サービス等へのリンク

「医中誌Web DDS」やHELP等へのリンクです。「My医中 誌」の設定画面へもここからリンクしています。

#### **E**検索支援機能へのリンク

「書誌確認画面」、「シソーラス参照」、「クリップボード」への リンクと、「検索」画面に戻るリンクタブです。

#### **GINFORMATION**

医中誌からのお知らせを表示します。ご利用機関からのアナウ ンスがある場合もここに表示されます。

#### **G**終了(ログアウト)

医中誌Webからログアウトします。

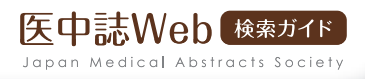

## Q キーワード検索

## キーワード検索

医中誌Webでは、専門の索引者によるインデクシングと自動マッピング機能により、思いついた単語を入力して検 索を行うだけで、適切なキーワードによる網羅的な結果を得ることができます。

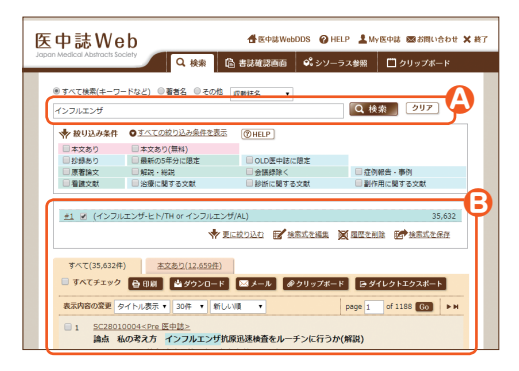

#### **A**検索ボックス

ここに検索語(主題を表すキーワード、著者名、収載誌名な ど)を入力し、「検索」ボタンをクリックします。スペースで 区切って複数の検索語を入力すると、それらすべてが含ま れる文献がヒットします。

検索が行われた後も入力内容は残るので、これに続けてス ペースと、さらに別の検索語を入力すれば、それらを掛け 合わせて再検索が行えます。「クリア」ボタンをクリックする と、検索ボックスがクリアされます。

#### **B**検索結果

検索を行うと、「検索式」と該当する文献の件数が履歴とし て表示され、その下に検索結果(p10)が表示されます。

## **A** POINT!

#### 自動マッピング機能とは

入力したキーワードと同義の統制語がある 場合、入力したキーワードをタイトルや抄録 などに含む文献の検索に加えて、その統制 語による検索も同時に行います。この機能 を「自動マッピング」といい、これにより漏 れの少ない検索が実現します。

例えば「消化器がん」と入力した場合、「消 化器がん」は統制語「消化器腫瘍」の同義 語なので、全フィールドを対象にした「消 化器がん」の文字列検索を行うと同時に、 「消化器腫瘍」という統制語あるいは下位 語にあたる統制語(「胃腫瘍」など)が付与 された文献も自動的に検索します。 Ver.5からは収載誌名もマッピング対象と なりました。

なお、検索語が統制語の同義語でない場 合は、全フィールドを対象とした文字列検 索のみを行います。

## 入力のルール

#### 検索語の文字数

漢字・カタカナ・ひらがなは1文字から、アルファベットは2文字 から検索できます。

#### アルファベットの大文字と小文字

アルファベットの大文字と小文字は、同一に認識されます。例 えば、「AIDS」「Aids」「aids」はすべて同じ結果になります。 また検索語が半角でも全角でも検索できます。

#### スペースを含む検索語

スペースや、記号を含む検索語を検索するときは、検索語全体 を " " (ダブルクォーテーション)で囲んでください。 例:"Apolipoproteins E"

#### フリガナによる検索

統制語(シソーラス用語および医中誌フリーキーワード)、著者 名、所属機関名、収載誌名、発行元名は、フリガナ(カタカナ) でも検索できます。

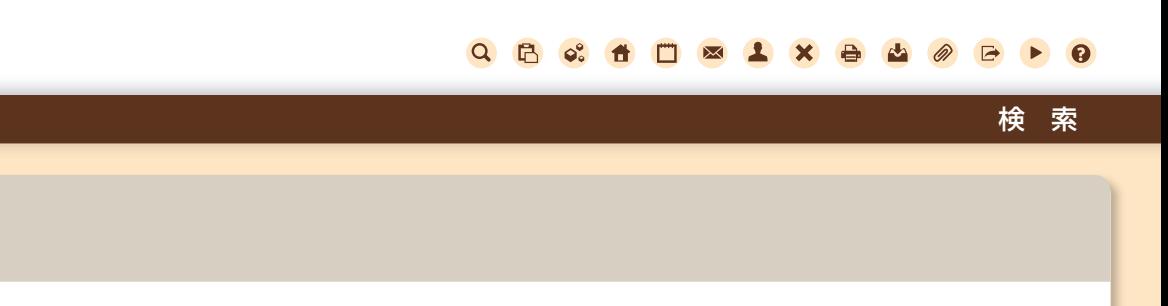

## ▼ 検索対象項目の選択

医中誌Webのデフォルトでは、漏れのない結果が得られるように全項目を対象に検索を行います。一方で、検索語 が含まれる対象項目を限定できる場合は、項目をあらかじめ選択することで、ノイズ(意図と異なる結果)の少ない 検索を行うことができます。対象項目の詳細についてはp24を参照してください。

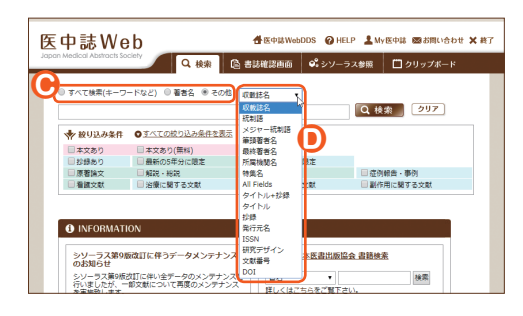

## **A** POINT!

#### あいまい検索

「表記の揺れ」を吸収するため、異体字等(「頸」と「頚」な ど)や、医学用語を中心とした約27,000語(「肺がん」と 「肺癌」など)について同一視を行っています。

### **<sup>●</sup>頂日選択のラジオボタン**

著者で検索したいときは「著者名」を選択、その他の項目 で検索したいときは「その他」を選択して検索対象の項目 を限定します。

## **D**項目選択のプルダウンリスト

限定したい検索対象項目が「著者名」以外のときは、プル ダウンリストで目的の項目を下記の中から選びます。

- ・収載誌名
- ・統制語
- ・メジャー統制語
- ・筆頭著者名
- ・最終著者名
- ・所属機関名
- ・特集名
- ・All Fields
- ・タイトル+抄録
- ・タイトル ・抄録
- ・発行元名
- ・ISSN
- ・研究デザイン
- ・文献番号
- ・DOI

#### **A** POINT!

#### 完全一致検索

検索対象項目として「著 者名」「収載誌名」「所属 機関名」「特集名」を選ん だ場合は、検索語を[ ] で囲むことで完全一致検 索が行えます。

## ▼ 絞り込み条件

多くの件数がヒットしそうな一般的なキーワードの場合は、 あらかじめ絞り込み条件を選んで検索することも、ノイズ を減らすために有効です。主な絞り込み条件の詳細についてはp27を参照してください。

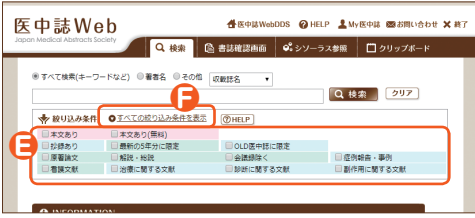

### **E**主な絞り込み条件

よく利用される絞り込み条件があらかじめ表示されていま す。探している文献の条件に沿うものがあったらチェックを 入れて検索してください。

### **F**すべての絞り込み条件を表示

クリックすると、すべての絞り込み条件が表示されます。

医中誌Web 検索ガイド Japan Medical Abstracts Society

## Q 履歴を使った検索

## ▼ 履歴を使った検索

検索を行うごとに「検索式」の履歴が表示されていきます。これらをもとに、履歴による再検索や履歴どうしを組 み合わせた検索、検索式を編集しての検索が行えます。検索式の詳細についてはp26を参照してください。

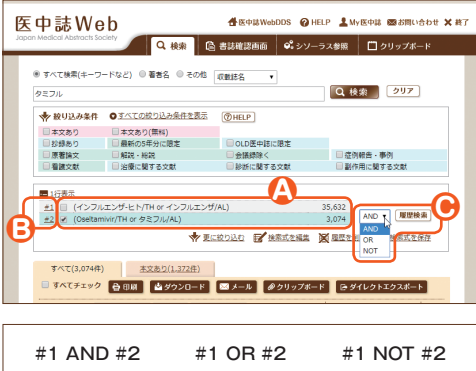

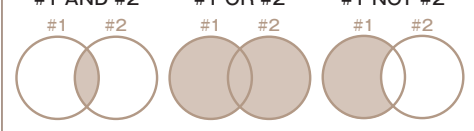

#### **A**履歴表示

検索に使われた「検索式」と検索結果の件数が表示さ れていきます。検索どうしの組み合わせ、履歴に対する 絞り込み、不要な履歴の削除を行いたいときは、対象の 履歴にチェックを入れて選択します。

#### **B**履歴の再検索

「#1」のように表示されるステップナンバーをクリック すると、その検索式が再実行されます。

## **C**AND、OR、NOT検索

複数の履歴にチェックを入れ、プルダウンリストから論 理演算子を選択して「履歴検索」ボタンをクリックす ると、履歴どうしのAND、OR、NOT検索が行えます。 NOT検索は「上の履歴」NOT「下の履歴」となります。

## 履歴行数の切り替えと削除

複数履歴の表示が不要の場合は、最新履歴のみの表示に切り替えられます。履歴を削除したい場合は、不要な ものだけを削除することもできます。

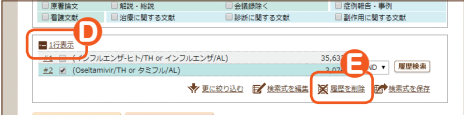

#### **D履歴行数の切り替え**

「1行表示」アイコンをクリックすると、最新の1行のみ の表示となり、アイコンが「すべての行を表示」に変わ ります。これを再クリックすると全履歴表示に戻ります。

#### **日履歴の削除**

「履歴を削除」をクリックすると、「すべての履歴を削 除1「選択した履歴を削除1の選択画面が表示されます。 「選択した履歴を削除」を選ぶと、**A**でチェックを入れ た履歴だけが削除されます。削除された履歴が他の履 歴に影響する場合には、確認画面が表示されます。

## 検 索

## Q 絞り込み検索

## ▼絞り込み検索

検索結果が多すぎる場合などは、条件を指定して検索結果を絞り込む二次検索が有効です。指定できる条件は キーワード検索(一次検索)の「すべての絞り込み条件を表示」で指定できるものと同じです。すべての絞り込み 条件の詳細についてはp28を参照してください。

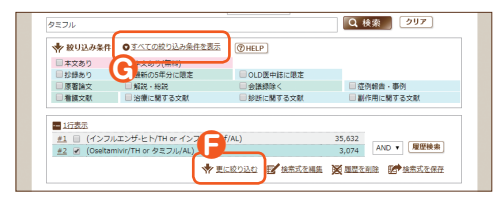

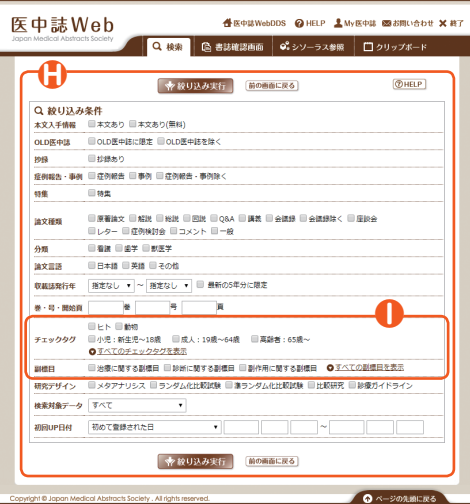

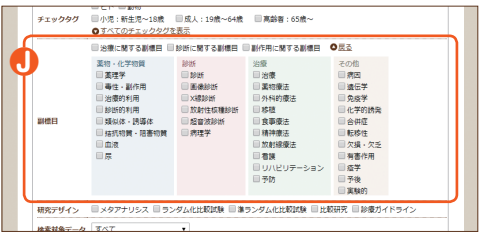

#### **日**絞り込み検索

履歴の下に表示される「更に絞り込む」をクリックする と、下図の画面(**H**)が開き、**A**でチェックを入れた履歴 (検索結果)に対して、さらに絞り込んだ二次検索が行 えます。複数の履歴にチェックを入れて行うと、それら すべてのAND検索に対する絞り込みになります。

#### **G**一次検索での絞り込み

検索を行う前の「すべての絞り込み条件を表示」でも、 絞り込める条件は下図の画面(**H**)と同じです。

#### **H**すべての絞り込み条件

**●のクリックでこの画面が開きます。検索の目的に合う** 条件にチェックを入れて「絞り込み実行」ボタンをクリッ クすると、絞り込み検索が行えます。

#### **I**チェックタグと副標目

「チェックタグ」と「副標目」は、最初は主な条件のみが 表示されています。それぞれ「●すべての~」のリンク をクリックするとすべての条件が表示されます。

#### **J**すべての副標目

**1**の「すべての副標目を表示」をクリックした画面です。 あらかじめ表示されていた「治療」「診断」「副作用」の 条件をクリックすると、その下の詳細項目のうちの該当 する条件にも自動的にチェックが入ります。 「戻る」をクリックすると、もとの主な条件だけの表示に 戻ります。

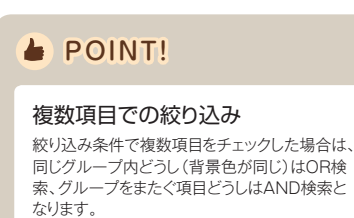

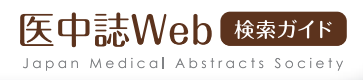

## 検索結果の表示

#### 結果表示  $\mathbf{v}$

検索を行うと、検索結果が一覧表示されます。表示形式や1画面あたりの表示件数などをプルダウンリストから選ん で変更することができますが、My医中誌の環境設定(p21)でデフォルトの表示を変更することもできます。

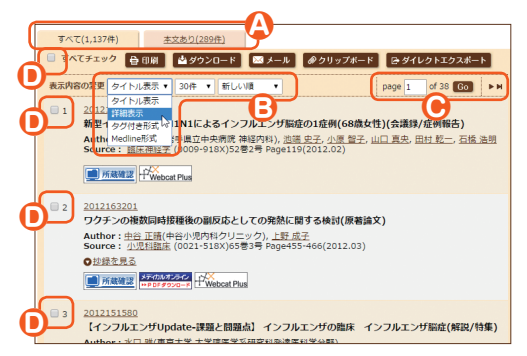

## **A**フィルターの選択

再検索を行わずに、検索条件の組み合わせで検索結果を 出し分けられます。医中誌デフォルト、ご利用機関の設定の ほか、My医中誌でも設定ができます(p22)。

#### **B**表示内容の変更 表示形式、件数、ソート順をリストから切り替えられます。

**C**→ページの移動 数字の入力やアイコンのクリックでページを移動できます。

## **D**チェックボックス

表示切り替え(**B**)後の表示や出力(p12)の対象を指定で きます。ページを移動(**C**)してもチェックは保持されます。

## 「タイトル表示」形式での表示

デフォルトの「タイトル表示」では、それぞれの文献について、タイトルと最小限の書誌情報などが表示されます。

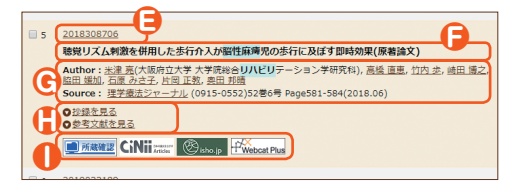

## **A** POINT!

#### 検索文字のハイライト

検索結果中、ヒットした文字はハイラ イトでわかりやすく表示されます。た だし、直前の検索が検索語を含まない 場合(ステップナンバーによる検索式 や絞り込み等)はハイライト表示はさ れません。

## **E**文献番号/Pre医中誌/OLD医中誌

西暦で始まる10桁のIDです。文献が「Pre医中誌」(イン デクシング完了前/IDの先頭はアルファベット)と「OLD 医中誌」(p34)の場合は、その表示があります。このリンク から詳細表示もしくは各種SNSでのシェアが行えます。

## **F**タイトル/論文種類

文献のタイトルに続けて、( )内に記事区分と論文種類お よび論文言語(日本語以外の場合)が表示されます。

## **G**Author/Source

筆頭著者のみ所属機関名が表示されます。著者名と収載 誌名からはそれぞれによる再検索が行え、収載誌名のリン クでは収載誌の詳細情報表示も選択できます。

## **H**抄録を見る/参考文献を見る

クリックすると、それぞれが開いて表示されます。

### **I**リンクアイコン

ご利用機関での所蔵の有無や、電子ジャーナルへのリンク アイコン、「関連文献」アイコンが表示されます。

## 「詳細表示」形式での表示

すべての項目を表示する形式です。下記に示す以外の項目は、「タイトル表示」と基本的に同一です。

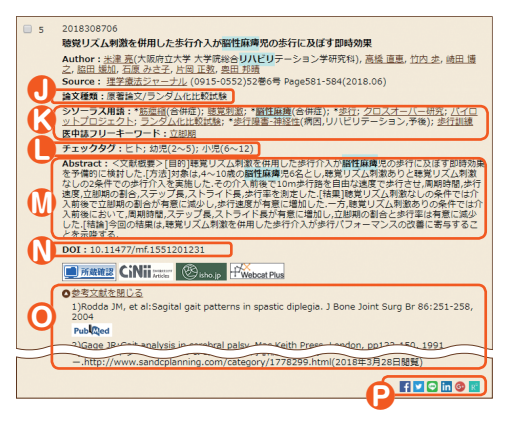

## **A** POINT!

#### シソーラス用語

医中誌が作成する「医学用語シソーラス」に登録された語。

#### 医中誌フリーキーワード

「医学用語シソーラス」には登録されていないが索引上重 要と判断され、別途登録・管理されている語。

#### **J**論文種類

「症例報告/事例」、「特集」、論文種類「原著論文/解説 /総説/図説/Q&A/講義/会議録/座談会/レター /症例検討会/コメント/一般」が表示されます。研究デ ザインタグもここに表示されます。

#### **K**シソーラス用語/医中誌フリーキーワード

いずれも統制語で、アスタリスク(\*)の付いた語は「メジャ ー統制語」です。リンクをクリックすると、その統制語によ る再検索、またはその統制語の詳細情報の確認が行えます。

## **L**チェックタグ/分類

チェックタグは、論文の「対象」を表すキーワードです。「ヒ トに関するチェックタグ(年齢区分、その他)」と「動物に関 するチェックタグ(動物の種類、その他)」とがあります。分類 (看護、歯学、獣医学)もここに表示されます。

#### **M**Abstract

「詳細表示」ではAbstract(抄録)が最初から表示されます。

### **N**DOI

DOI(Digital Object Identifier;Web上のコンテンツを 一意に識別するID)が表示されます。

#### **O**参考文献表示

「参考文献を見る(**H**)」の表示例(「タイトル表示」も同 様)です。各参考文献にもリンクアイコンが表示されます。

### **P**論文シェア

検索結果の論文情報をSNS等にシェア(共有)できます。

## 「タグ付き形式」/「Medline 形式」での表示

「タグ付き形式」(左)は医中誌Webのタグを、「Medline形式」(右)はMedline準拠のタグを各項目の要素の前に 付与して表示します。詳細についてはp31(出力設定)を参照してください。

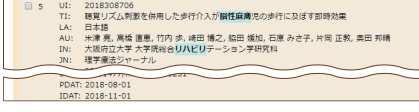

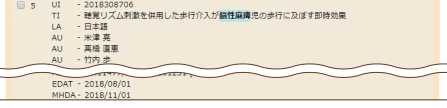

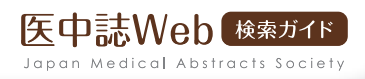

## 検索結果の出力

## ▼ 検索結果の出力

検索結果の上下に、結果を出力するためのボタンが並んでいます。文献を選んでチェックを入れ、いずれかのボタン をクリックすることで、選択した文献を出力・保存することができます。複数ページにわたるチェックも有効です。

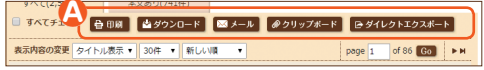

#### **A**検索結果の出力

出力したい文献を選んでチェックを入れ、いずれかのボタ ンをクリックします。

## 印刷/ダウンロード/メール送信

出力の主な方法として、「印刷」、テキストデータでの「ダウンロード」、テキストファイルを添付しての「メール送信」 の3種類が用意されています。手順はいずれも同じです。出力設定の詳細についてはp30を参照してください。

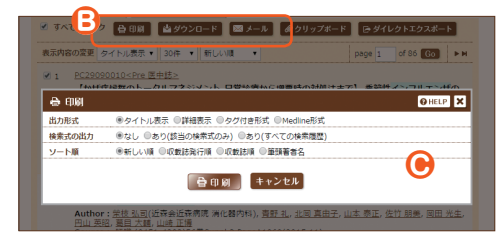

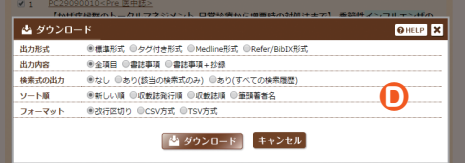

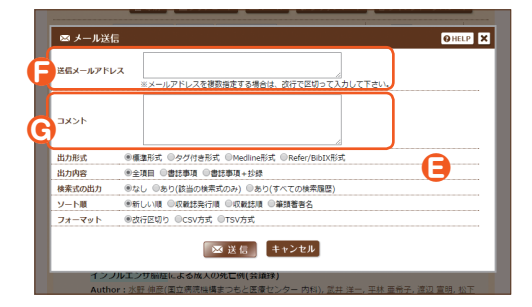

#### **B**出力ボタン

出力したい文献にチェックを入れて選び終えたら、出力ボ タンのいずれかをクリックします。検索画面がブラックアウ トし、左図の出力設定画面がそれぞれ浮かび上がります。

#### **C**<br> **C**<br> **C**<br> **C**

検索した文献情報を印刷して保存することができます。印 刷する内容を確認、または変更して「印刷」ボタンをクリッ クします。

#### **D**ダウンロード

検索した文献情報を、テキストデータでダウンロードして保 存することができます。ダウンロードする内容を確認、また は変更して「ダウンロード」ボタンをクリックします。

#### **E**メール送信

検索した文献情報を、テキストファイルでEメールに添付し て送信することができます。送信する内容を確認、または 変更して「送信」ボタンをクリックします。

### **F**送信先メールアドレス

送信先のEメールアドレスを入力します。複数の宛先に送信 する場合は、改行で区切って入力します。

### **G**コメント

コメントを入力します。コメントはEメールの本文に反映され ます。

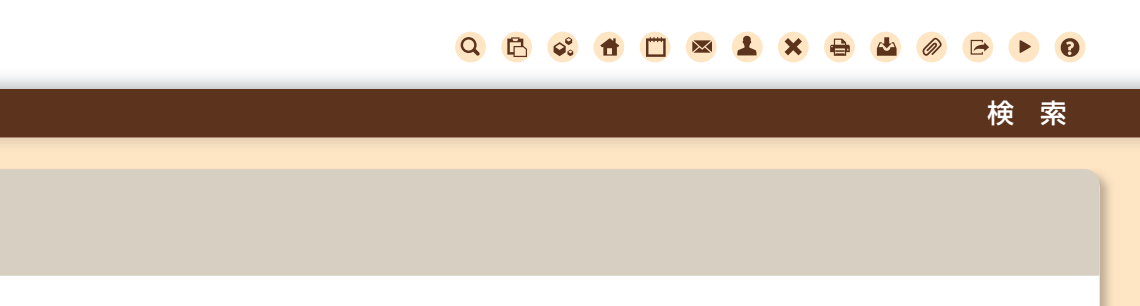

## ▼ クリップボード

文献を選んでチェックを入れても再検索を行うと無効になってしまいますが、「クリップボード」機能を使えば、チェッ クした文献を一時的に保存しておき、異なる検索結果にわたる文献を、最後にまとめて出力することができます。ク リップボードに保存した内容は、ログアウトするまで有効です。

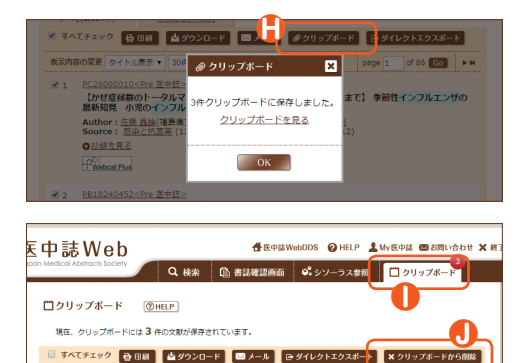

<u>PLANDKOUOSPICESPEA</u><br>【かぜ旋候群のトータルマネジメント-日常診療から増悪時の対処法まで】 季節性インフルエンザの最新<br>|知見||小児のインフルエンザ(解説/特集)

#### **H**「クリップボード」ボタン

新たな検索を行う前に、一時的に保存したい文献を選んで 「クリップボード」ボタンをクリックします。検索画面がブラ ックアウトし、左図の確認画面が浮かび上がります。

## **I**クリップボード画面

「クリップボード」タブをクリックするとクリップボード画面 に切り替わります。クリップボード画面の内容は検索結果の 画面と基本的に同じで、ここからも出力を行えます。検索に 戻るには「検索」タブをクリックします。

## **J**クリップボードから削除

クリップボードに一時保存した文献を削除するときは、クリ ップボード画面で、削除したい文献にチェックを入れて「ク リップボードから削除」ボタンをクリックします。

## ダイレクトエクスポート

表示内容の変更 タイトル表示 30件 · | 追加順

PC29090010<Pre 医中誌>

医中誌Webの検索結果を他のサービスにエクスポート(転送)することができます。エクスポート先のサービスは、 ご利用機関が登録するユーザー設定サイト(3つまで)とRefWorks、EndNoteなどの一般サイトがあります。

- ・ RefWorks http://www.sunmedia.co.jp/e-port/refworks/
- ・ EndNote http://www.usaco.co.jp/products/isi\_rs/endnote.html

 $\sqrt{page\ 1}$ of  $1$  (Rec)

- ・ EndNote Web https://clarivate.jp/products/endnote-site-license/
- ・ Mendeley https://www.mendeley.com/

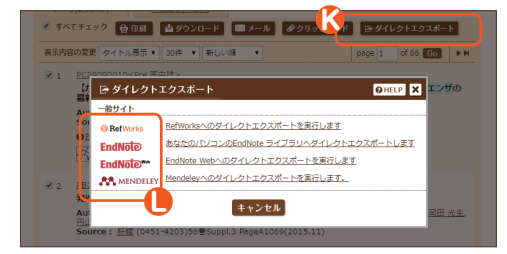

## **K**「ダイレクトエクスポート」ボタン

転送したい文献を選び終えたら、「ダイレクトエクスポート」 ボタンをクリックします。検索画面がブラックアウトして左 図の転送先選択画面が浮かび上がります。設定により、エ クスポート先のサービスのアイコンが表示されている場合 もあります。

### **L**転送先のアイコン

転送先のアイコンをクリックして指定すると、そのサービス に医中誌Webの検索結果を転送することができます。

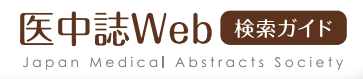

## 書誌確認画面

#### 書誌確認画面とは

書誌事項から文献検索を行える画面です。引用文献の書誌の確認などに便利です。書誌確認の検索結果にはすべ てWebcat Plusへのリンクアイコンが表示されます(ISSNを持つ雑誌に掲載されている文献の場合)。

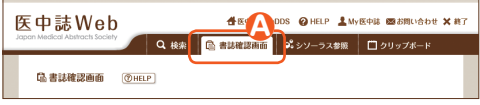

#### **A**書誌確認画面への切り替え

「書誌確認画面」タブをクリックすると、書誌確認画面に切 り替わります。

#### ▼ 書誌事項からの検索

書誌確認画面では、「雑誌名」「ISSN」「発行年月」「巻・号・開始ページ」「著者名」「タイトル中のキーワード」 「DOI」で検索することができます。

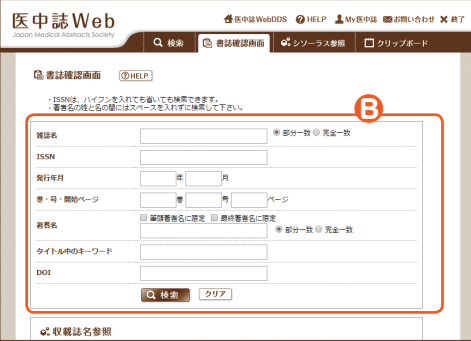

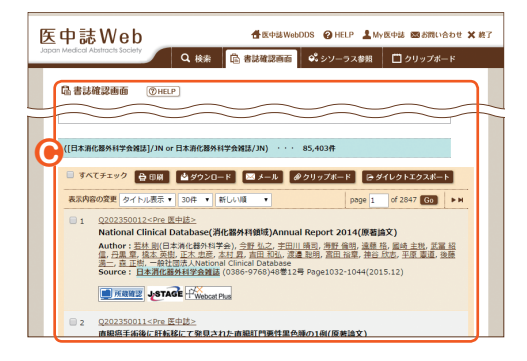

#### **B書誌事項からの検索**

それぞれの入力欄に該当する書誌事項を入力し、「検索」 ボタンをクリックしてください。

- ・ 複数の項目に検索語を入力した場合は、それぞれの 項目間でAND検索を実行します。
- ・ 雑誌名と著者名は、部分一致または完全一致の選択が 可能です。
- ・ 著者名の入力では姓と名の間にスペースを入れないで ください。
- ・ ISSNは -(ハイフン)を入れても省いても検索できます。

### **<sup>⊙</sup>検索結果**

検索結果の表示内容は 「検索」画面と同じです。 「検索」画面と同様の表 示切り替えや出力が、こ の画面でも行えます。

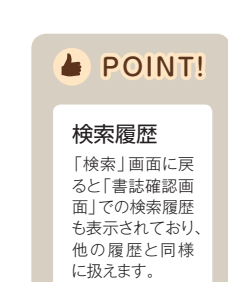

### 検索支援機能

### ▼ 収載誌名参照

「収載誌名参照」では、医中誌Webに登録された「収載誌辞書」をもとに、雑誌名の一部や「略誌名」から、医中誌 Webで採用されている正確な雑誌名を調べることができます。その結果から、収載誌名による検索が行えます。

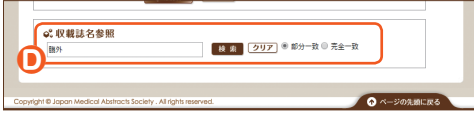

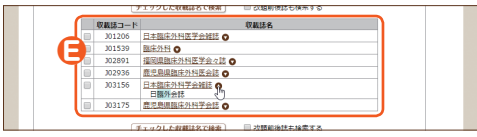

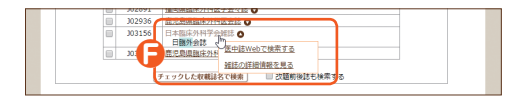

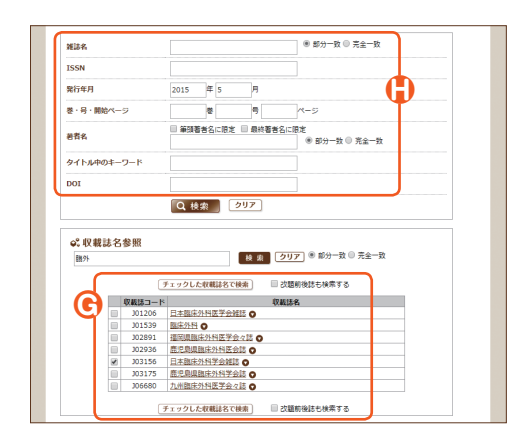

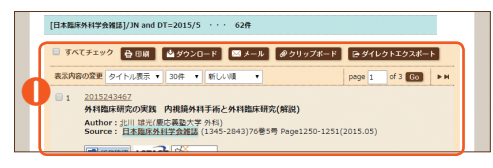

#### **D**収載誌名参照

正確な雑誌名を調べるには、「収載誌名参照」の入力欄に 雑誌名の一部や略誌名を記入し、「検索」ボタンをクリック します。

#### **E**参照結果

入力内容が、登録されている雑誌名や略誌名、またはその 「同義語」にヒットすると、正確な雑誌名の候補リストが表 示され、ヒットした文字列がハイライト表示されます。収載 誌名横の をクリックすると、同義語リストが表示されます。

#### **F**収載誌名をクリック

収載誌名をクリックすると、「医中誌Webで検索する」と 「雑誌の詳細情報を見る」との選択ポップアップが表示さ れ、どちらかを選ぶことができます。「雑誌の詳細情報を見 る」と選択すると、その雑誌の詳細画面が開き、発行元情 報などを確認することができます。

#### **G**チェックした収載誌名で検索

収載誌コード左のチェックボックスを選択チェックした後、 「チェックした収載誌名で検索 | ボタンをクリックすると、 その収載誌名による文献検索が実行されます。複数選択し た場合はOR検索となります。「改題前後誌も検索する」オ プションも選択できます。

#### **H**書誌項目とのAND検索

**G**で収載誌が選択チェックされた状態で書誌項目のいず れかに検索語を入力し、「チェックした収載誌名で検索」ボ タンをクリックすると、収載誌名と書誌項目とのAND検索 が行えます。

#### **I**検索結果

「収載誌名参照」からの検索も、結果は通常の書誌による 検索と同じです。

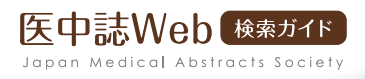

## Q シソーラス参照

## シソーラス参照とは

適切な検索語を見つけるための検索支援機能です。医学用語シソーラスのほか、文献の収載誌名や、筆頭著者の 所属機関名をそれぞれ参照し、医中誌Webに登録された正式な用語とその詳細情報などを調べることができます。

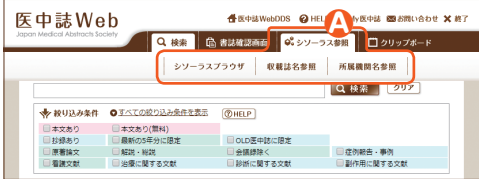

#### **A**参照先の選択

「シソーラス参照」タブにマウスオーバーすると、「シソー ラスブラウザ」「収載誌名参照」「所属機関名参照」の選択 ポップアップが表示され、そのいずれかをクリックすると該 当の画面に切り替わります。

## シソーラスブラウザ

「シソーラスブラウザ」では、「医学用語シソーラス」に登録された用語を対象に、その用語が属するカテゴリーや 階層関係を閲覧し、検索に利用することができます。「シソーラスブラウザ」には、「検索」タブ(デフォルト表示)と 「階層表示」タブがあり、「検索」タブにて統制語の検索が行えます。

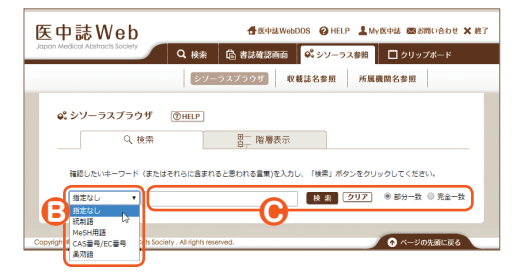

## **A** POINT!

#### 医学用語シソーラスとは

医学中央雑誌刊行会が作成する、医学関連分 野に特化したシソーラスです。また、これに登 録されたキーワードを指すこともあります。医 学・歯学・薬学・看護学・獣医学・公衆衛生学等 の分野で使われている用語が体系的に関連付 けられており、MeSHに準拠しています。

#### **B**検索対象の選択

用語の検索対象範囲を、プルダウンリストで下表のいずれ かから選ぶことができます。

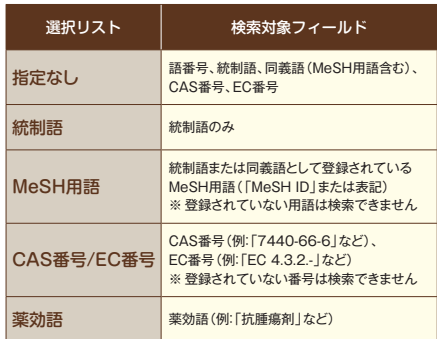

#### **C**検索

入力欄に参照したい語を入力して「検索」ボタンをクリック します。「部分一致」か「完全一致」かを選択できます。ス ペース区切りでのAND検索などはできません。

## 検索支援機能

## シソーラス検索結果

シソーラス検索では、「統制語」と「(統制語の)種別」がリスト表示されます。このリストから医中誌Webの検索が 直接行えるほか、用語の詳細な情報も参照できます。

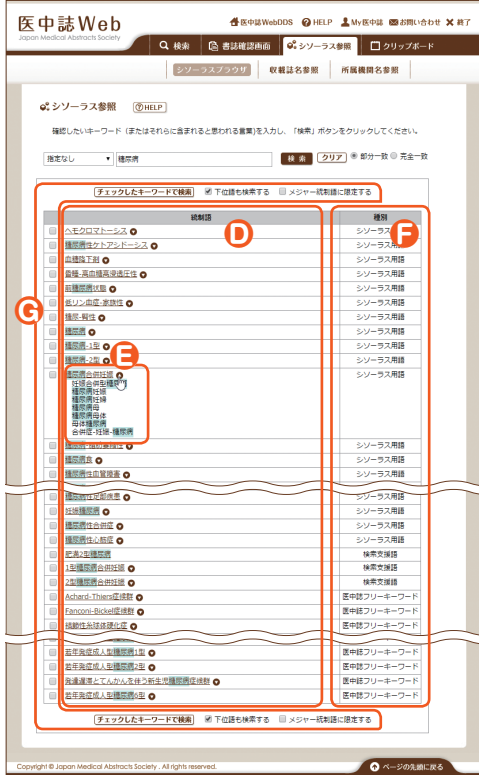

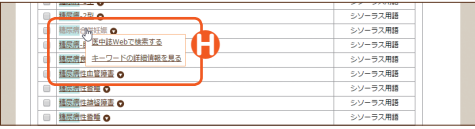

#### **D**統制語

ある概念を表す言葉が複数存在する場合にそれらをひと つに集約するために選定された、それらの言葉を代表する 用語です。各文献の索引にはこの統制語が使用されます。 「ディスクリプタ」ともいいます。

#### **E**同義語の表示

統制語に関連付けて登録された「同義語(略語や異表記も 含む)」に入力語がヒットした場合は、統制語の右に が表 示され、クリックするとその用語が表示されます。

#### **F**統制語の種別

統制語には、「シソーラス用語」と「医中誌フリーキーワー ド」との種別があります。また、この欄に「検索支援語」と 表示される語もあります。

#### シソーラス用語

「医学用語シソーラス」に掲載されているキーワードです。 カテゴリーに分類され、階層化されて登録されています。

#### 医中誌フリーキーワード

シソーラス用語には含まれないながらも重要であり、統制 語として付与されるキーワードです。シソーラス用語とは異 なり、カテゴリー分類、階層化はされていません。

#### 検索支援語

文献に直接付与される独立した統制語ではなく、ふたつ以 上の統制語の組み合わせで表現されるキーワードです。

#### **G**チェックしたキーワードで検索

ひとつ以上の統制語にチェックを入れて選択し、「チェッ クしたキーワードで検索」ボタンをクリックすると、医中誌 Webでそれらが統制語として索引された文献のOR検索が 行えます。オプションとして、下位語も対象とするかどうか、 メジャー統制語に限定するかどうかを選択できます。検索 結果は、「シソーラス参照」画面ではなく、「検索」画面に引 き継がれて表示されます。

#### **H**統制語をクリック

統制語をクリックすると、「医中誌Webで検索する」「キー ワードの詳細情報を見る」の選択ポップアップが表示され ます。「医中誌Webで検索する」を選択すると該当のキー ワードによる検索(「検索支援語」の場合はもとになる統制 語のAND検索)が実行されます。

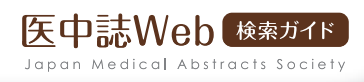

## キーワードの詳細情報

前ページ**H**で「キーワードの詳細情報を見る」をクリックすると、その用語の詳細画面が表示されます。そこから、そ のキーワードに関する情報を確認した上で検索を行えます。

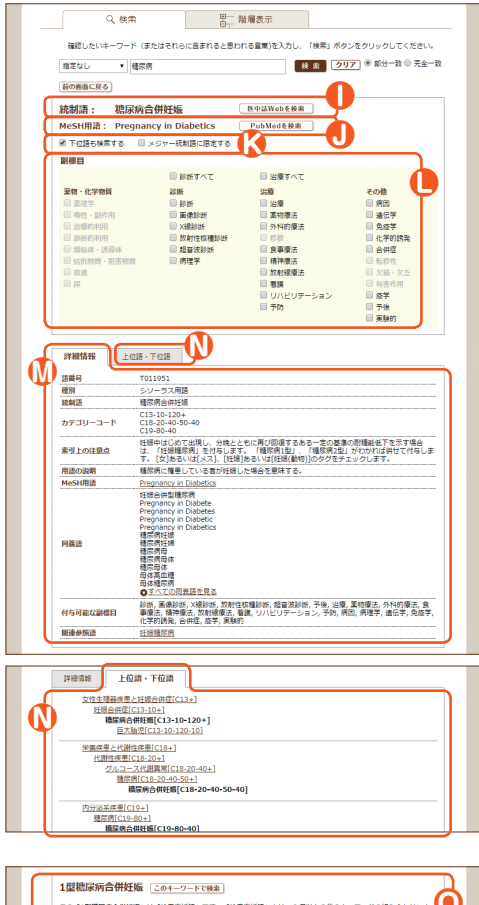

**O** この「1型構築病合併妊娠」は「検索支援語」です。「検索支援語」とは、2個以上の他のキーワードの組み合わせによ<br>り索引される キーワードのことです。検索の際には、それらのキーワード(下記)によるAND検索が行われます。 実際に常引されている統制語 <u>请尿病-1型</u><br>请尿病会用0千根

#### **1**統制語で医中誌Webを検索

統制語が表示され、その右のボタンをクリックすると、該当 の用語による医中誌Web検索が実行されます。

#### **J**MeSH用語でPubMedを検索

該当のシソーラス用語に対応するMeSH用語です。右のボ タンをクリックすると、このMeSH用語によるPubMed検 索が実行されます。

### **K**検索オプション

検索のオプションとして、下位語も対象とするかどうか、メ ジャー統制語に限定するかどうかを選択できます。医中誌 Web検索にもPubMed検索にも有効です。

#### **L**副標目の選択オプション

選んだキーワードに付与可能な副標目のみが選択可能に なっています。ここで副標目を選択すると、 チェックした副 標目に絞り込んでの検索を行えます。医中誌Web検索にも PubMed検索にも有効です。

#### **M**詳細情報の確認

該当のシソーラス用語、もしくは医中誌フリーキーワードの 詳細情報を確認できます。

#### **N**上位語・下位語の確認

シソーラス用語の画面では「上位語・下位語」タブが表示さ れ、これをクリックすると、そのキーワードの階層構造の表 示に切り替わります。表示された上位および下位の統制語 はそれぞれの詳細画面にリンクしているので、階層構造を たどって、検索の目的により近いキーワードを探せます。 医中誌フリーキーワードの画面では、「上位語・下位語」タ ブは表示されません。

#### **O**検索支援語で検索

「検索支援語」の詳細画面では、もとになる複数の統 制語の組み合わせが表示されます。「このキーワード で検索」ボタンをクリックすると、これらの統制語によ るAND検索が行われます。

検索支援機能

## Q シソーラス参照

## シソーラスの階層表示

「シソーラスブラウザ」では、「階層表示」により、カテゴリーごとに階層を追って下位語を順々に確認していくこと もできます。表示されるのは「シソーラス用語」のみで、「医中誌フリーキーワード」や「検索支援語」は対象外です。

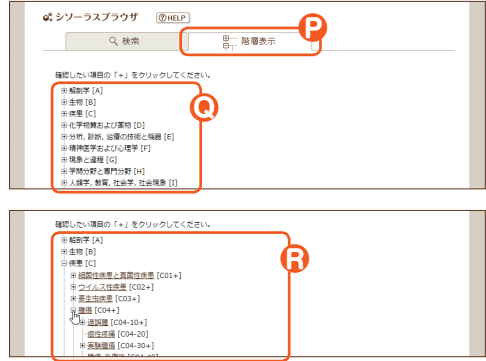

#### **P**階層表示への切り替え

階層構造をたどってシソーラス用語を調べたい場合は、 「階層表示」タブをクリックします。

#### **Q**第1階層の表示

「階層表示」タブの最初の画面では、最上位のカテゴリー 名のみが表示されます。この第1階層のシソーラス用語は、 クリックして詳細画面に行くことはできません。

#### **R**下位語の表示

シソーラス用語の左の 日をクリックすると、1階層下のシ ソーラス用語が展開表示されます。展開表示された用語の をクリックすることで、さらに下層の用語へと階層をたど って確認していくことができます。 第2階層より下層のシソーラス用語は、それぞれの詳細画 面にリンクしています。

## ▼ 収載誌名参照

p16**A**のポップアップ、またはシソーラス参照のいずれかの画面のサブメニューで「収載誌名参照」を選択すると、 収載誌名参照画面が表示されます。この画面の機能は、誌名以外の書誌事項を指定できないことを除くと、p15の 「収載誌名参照」とほぼ同じです。

## ▼ 所属機関名参照

p16**A**のポップアップ、またはシソーラス参照のいずれかの画面のサブメニューで「所属機関名参照」を選択する と、所属機関名参照画面が表示されます。筆頭著者がその機関に所属する文献を検索できます。

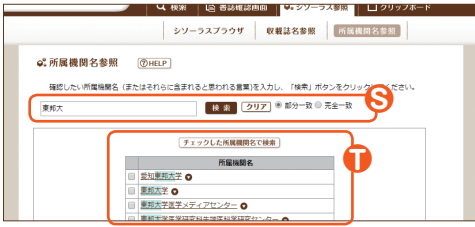

#### **S**所属機関名を検索

正確な機関名を調べるために、入力欄に名称の一部や略 名などを記入し、「検索」ボタンをクリックします。

#### **T**所属機関名で医中誌Webを検索

ヒットしたリストで所属機関名をクリックすると、医中誌 Web検索が実行されます。また、所属機関名を選択チェッ クして「チェックした所属機関名で検索」をクリックすると、 チェックした所属機関名でのOR検索が実行されます。

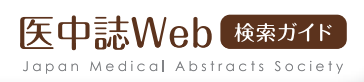

## Q My 医中誌とは

## v My 医中誌とは

ご利用の皆様ひとりひとりがご自分のEメールアドレスをユーザーIDとして登録し、医中誌Webを使い方やお好 みに合わせてカスタマイズできる機能です。

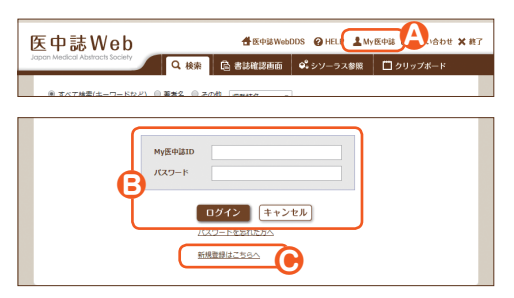

## **A**My医中誌へのリンク

My医中誌へのログイン、または新規アカウントの作成 は、「My医中誌」のリンクアイコンをクリックします。

#### **B**ログイン

My医中誌のログイン画面が表示されますので、登録済 みのMy医中誌ID(登録したEメールアドレス)とパスワ ードを入力し、ログインしてください。

## **C**新規アカウントの作成

新規アカウントの作成は、このリンクをクリックします。

## (▼)My 医中誌のメニュー

**B**でMy医中誌にログインすると、設定が反映さた検索画面に戻り、「My医中誌」アイコンと並んでログイン名が表示 されます。My医中誌の設定を行うには、My医中誌にログインしている状態で「My医中誌」アイコンをクリックします。

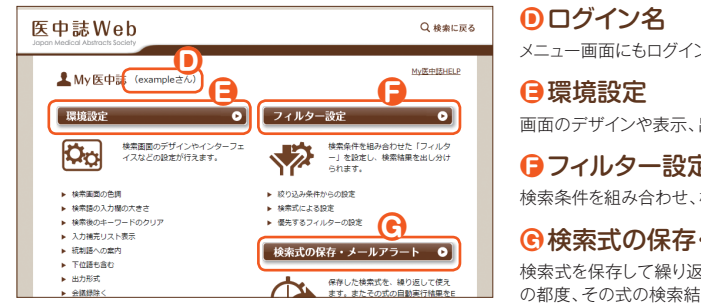

メニュー画面にもログイン名が表示されます。

画面のデザインや表示、出力形式などを設定できます。

**F**フィルター設定 検索条件を組み合わせ、検索結果を出し分けられます。

#### **G**検索式の保存・メールアラート

検索式を保存して繰り返し使えます。さらにデータ更新 の都度、その式の検索結果をEメールで受け取れます。

## ログアウト

My医中誌のログアウトは医中誌Webのログアウトと同時に行います。My医中誌だけのログアウトはできません。

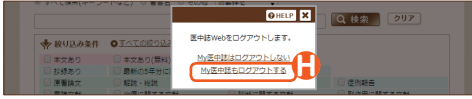

**H**My医中誌からのログアウト

共用PCの場合はセキュリティ上、「My医中誌もログア ウトする」を選んでください。

#### My医中誌

## Q 環境設定

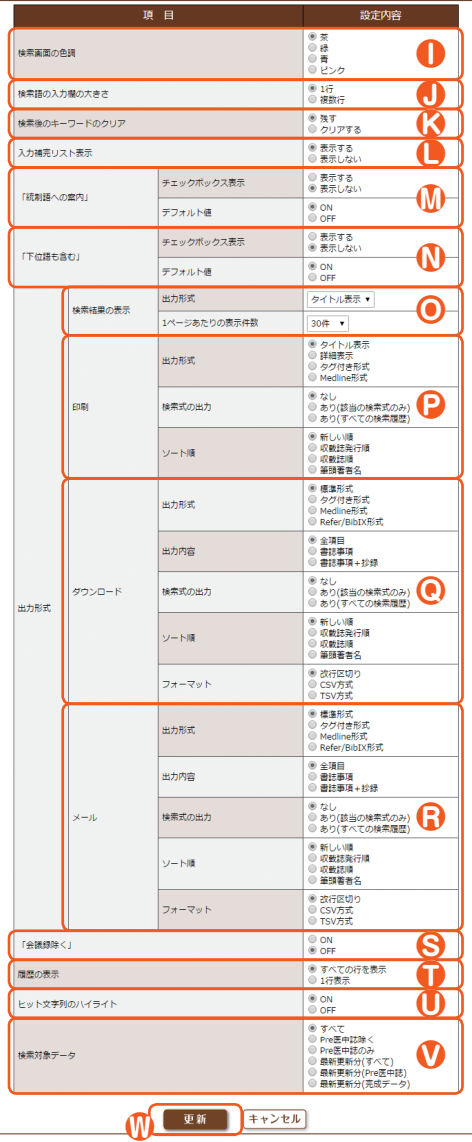

#### **●履歴検索画面の色調**

検索画面の色調を、茶(デフォルト)/緑/青/ピンク から選択できます。

#### **J**検索語入力欄の大きさ

「1行」「複数行」のいずれかに設定できます。

#### **K**検索後のキーワードのクリア

検索実行後、入力ボックスをクリアするかしないかを選 択できます。

#### **L**入力補完リスト表示

入力補完リストの表示/非表示を選択できます。

#### **M**「統制語への案内」

入力した語と同時に、その語と同義のシソーラス用語 も検索するかどうかを選択できます。

#### **N**「下位語も含む」

入力した語と同時に、その語の下位の概念に相当する 語も検索するかどうかを選択できます。

#### **O**検索結果の表示/ **P**印刷/**Q**ダウンロード/**R**メール

それぞれの出力形式・出力内容・ソート順などのデフォル ト設定を選択できます。

#### **S**「会議録除く」

絞り込み条件「会議録除く」のデフォルトを「ON」または 「OFF」に設定できます。

#### **T**履歴の表示

検索履歴の表示を「すべて」または「1行」に設定でき ます。

### **U**ヒット文字列のハイライト

文献タイトルや抄録中のヒットした文字列をハイライト させるかしないかを選択できます。

**V**検索対象データ 検索対象データを「最新更新分」などに設定できます。

#### **W**「更新」ボタン 「更新」をクリックして、設定を反映させます。

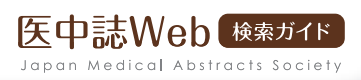

## Q フィルター設定

## フィルターの作成

検索条件を組み合わせた「フィルター」を設定し、検索結果を出し分けられます。フィルターは最大で5件まで設 定できます。

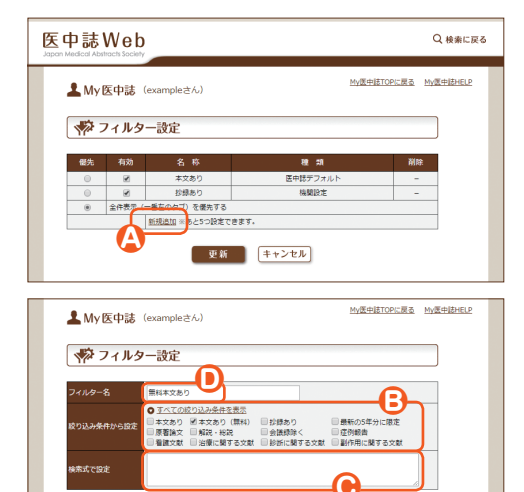

**EE** 

#### **A**新規追加

新しいフィルターを設定するときは、「新規追加」をクリ ックします。

#### **B**絞り込み条件から設定

フィルターの条件にしたい項目にチェックを入れます。 絞り込み条件の内容や複数チェック時の動作は、通常 の検索時と同じです。「すべての絞り込み条件を表示」 をクリックすると、すべての条件が表示されます。

#### **C**検索式で設定

ここに検索式を直接入力して、フィルターの条件とする こともできます。

#### **D**フィルター名

自分にとってわかりやすい名称を入力します。文字数制 限はありませんが、タブに表示できる文字数は5~7文 字(ヒット件数により異なる)で、それを超える場合は省 略表示となります。

#### **自追加**

「追加」ボタンをクリックすると登録が完了します。

フィルターの編集

優先するフィルターの選択や、フィルターの有効/無効を切り替えることができます。

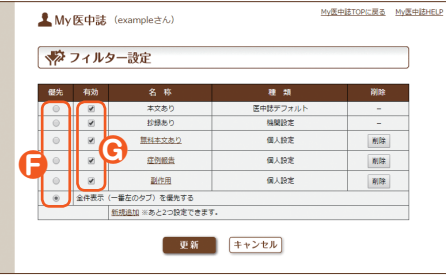

#### **日優先**

検索時に、常に最初に表示したいフィルターがあれば、 そのフィルターの「優先」のラジオボタンをクリックして 選択します。フィルターの並べ替えはできません。

#### **G**有効

すぐには利用しないフィルターは「有効」チェックを外し ます。「医中誌デフォルト」、「機関設定」のフィルターは、 変更や削除はできませんが「有効」チェックを外すこと はできます。

#### My医中誌

## Q 検索式の保存·メールアラート

### ▼ 検索式の保存

繰り返し行う検索式を保存し、必要なときに簡単に再検索することができます。検索式は、My医中誌1アカウン トにつき30件まで保存できます。検索式の保存は検索画面から行い、再検索はMy医中誌から行います。

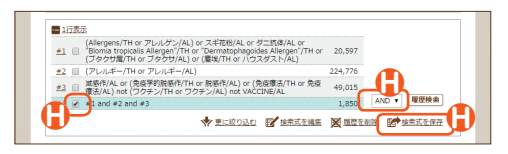

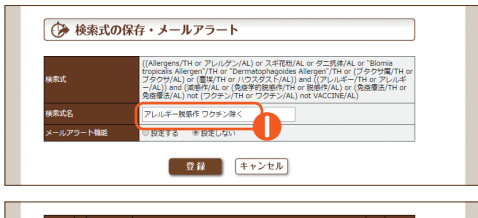

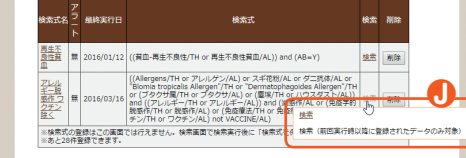

#### **H**保存したい検索式で検索

検索を行った後に、保存したい検索式(検索履歴)をチ ェックし、「検索式を保存」をクリックします。複数の履 歴をチェックした場合は、それらの式がプルダウンで選 択されている演算子でつながれます。

#### **I**検索式名を入力

検索式の保存画面が表示されます(My医中誌にログイ ンしていない場合は、My医中誌へのログイン画面が表 示されます)。メールアラートの設定を行わない場合は、 -<br>「検索式名」のみ入力し、「登録 | をクリックします。

#### **J**保存した式で検索

検索式が登録されると、保存した検索式の一覧が表示 されます。この画面の「検索」をクリックすれば、いつで も再検索が行えます。

## メールアラート

メールアラートを設定すると、医中誌Webのデータ更新時(原則として毎月1日、16日の早朝)に、保存された検 索式による検索結果をEメールで受け取ることができます。受信するアドレスは、My医中誌アカウントとは別のア ドレスを登録することもできます。

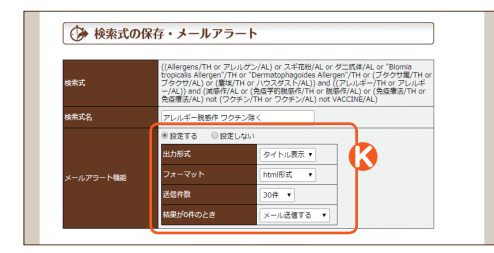

#### **K**メールアラートを設定

メールアラートの設定を行う場合は、検索式名の入力 (**I**)に続けて、「メールアラート機能」のラジオボタン で「設定する」をチェックし、そこで表示される各設定 項目を選択します。

登録時にメールアラートを設定しなかった検索式も、一 覧画面で「検索式名」をクリックすればこの画面が表示 され、あらためてメールアラート機能を設定できます。

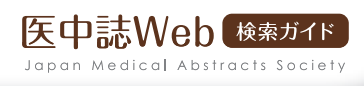

## 一次検索対象項目の詳細

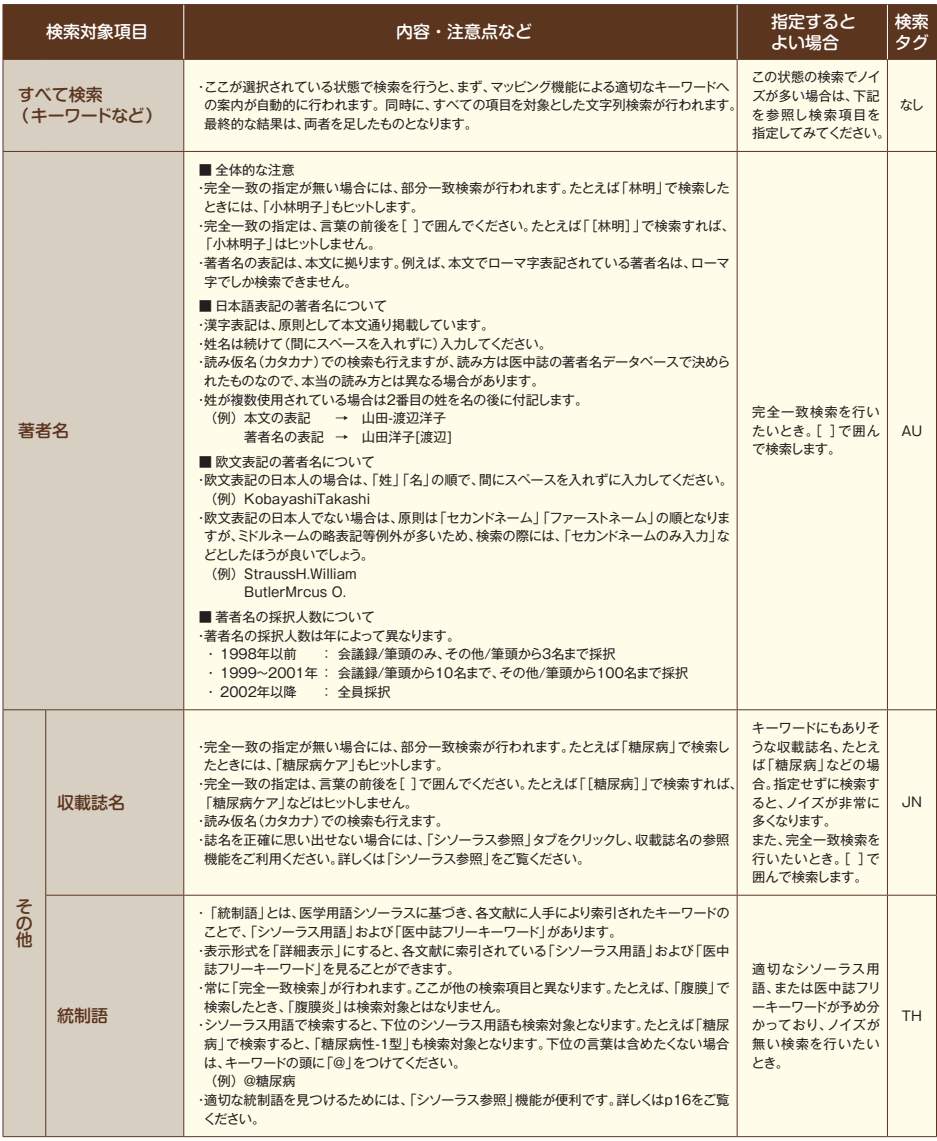

## リファレンス

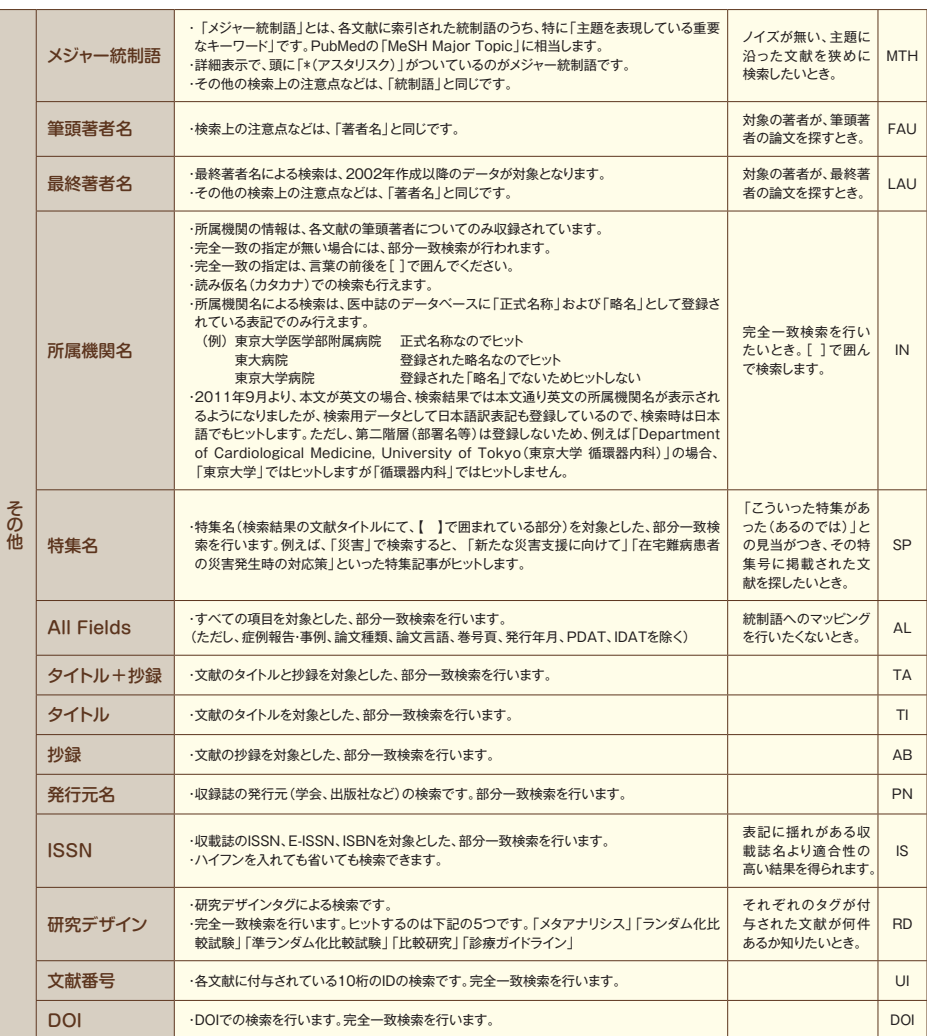

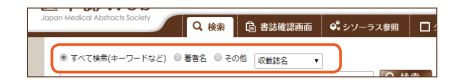

p07で紹介した検索対象の詳細です。この選択では1つのフィー ルドしか選べません(「All Fields」を除く)。複数のフィールドにわ たって指定したい場合は、検索式(p26)などを利用してください。

Q 検索式

## 検索式とは

医中誌Webでは、すべての検索が「検索式」で実行されます。検索を実行した後、履歴に表示されるのが「検索 式」です。例えば、検索ボックスに「タミフル」と入力し、絞り込み条件の「抄録あり」と「症例報告」をチェックし て検索ボタンをクリックすると、履歴として下記が表示されますが、これが「検索式」です。

((Oseltamivir/TH or タミフル/AL)) and (AB=Y PT=症例報告)

「検索式」は、入力した検索語と対象項目や絞り込み条件から自動的に作られますが、「検索式」を自分で検索ボ ックスに入力することでも検索を行えます。「検索式」による検索は専門的な方法ですが、これに慣れれば、具体 的かつ柔軟な指定を素早く行えるため、 頻繁に医中誌Webを利用される方にはたいへん有用です。

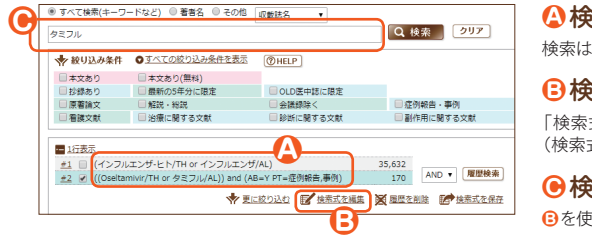

#### **A**検索式

検索は「検索式」で実行され、履歴に表示されます。

#### **B**検索式を編集

「検索式を編集」をクリックすると、チェックされた履歴 (検索式)を自分で編集できます。

#### **●検索ボックスでの入力**

**B**を使わず、「検索式」を直接入力することも可能です。

### ▼ 検索式の基本

「検索式」は、「タグ」と「値」の組み合わせを「演算子」でつないで作ります(1組の「タグ」と「値」だけでもOK)。 医中誌Webのタグには、「一次検索対象項目」タグと「絞り込み条件」タグとがあります。「演算子」は「and」 「or」「not」(p08参照)が使えます。

#### 一次検索対象項目のタグ指定

「値/タグ」という形式で指定します。(例:「糖尿病/TH」) キーワードや著者名など、検索したい言葉(検索語)が「値」です。検索語に続けて、「/(スラッシュ)」と「タグ」を入力します。 「タグ」の詳細はp24~25を参照してください。 上の例では、「Oseltamivir/TH」や「タミフル/AL」がこれに相当します。

#### 絞り込み条件のタグ指定

「タグ=値」という形式で指定します。(例:「SH=毒性・副作用,化学的誘発,有害作用」) 「値」の内容は「タグ」ごとに決まっています。詳細はp27およびp28~29を参照してください。 上の例では、「AB=Y」や「PT=症例報告」がこれに相当します。

#### 論理演算子

タグによる指定や検索語を1つの要素として、「要素 and 要素」のように論理演算子でつなぎます。3つ以上の要素をつなぐ 場合は、先に処理させたいものを「( )」で囲みます。「( )」が優先される以外は、左から順に処理されます。 上の例では、「or」や「and」がこれに相当します。また「AB=Y」と「PT=……」の間のスペースも「and」と同じ扱いです。

#### ステップナンバーの利用

医中誌Webでは、検索式の要素としてステップナンバーが利用できます。 上の例では、続けて「#2 and PT=解説,総説」などと入力することで絞り込み検索が行えます。

リファレンス

## Q 絞り込み条件の詳細 1 (主な絞り込み条件)

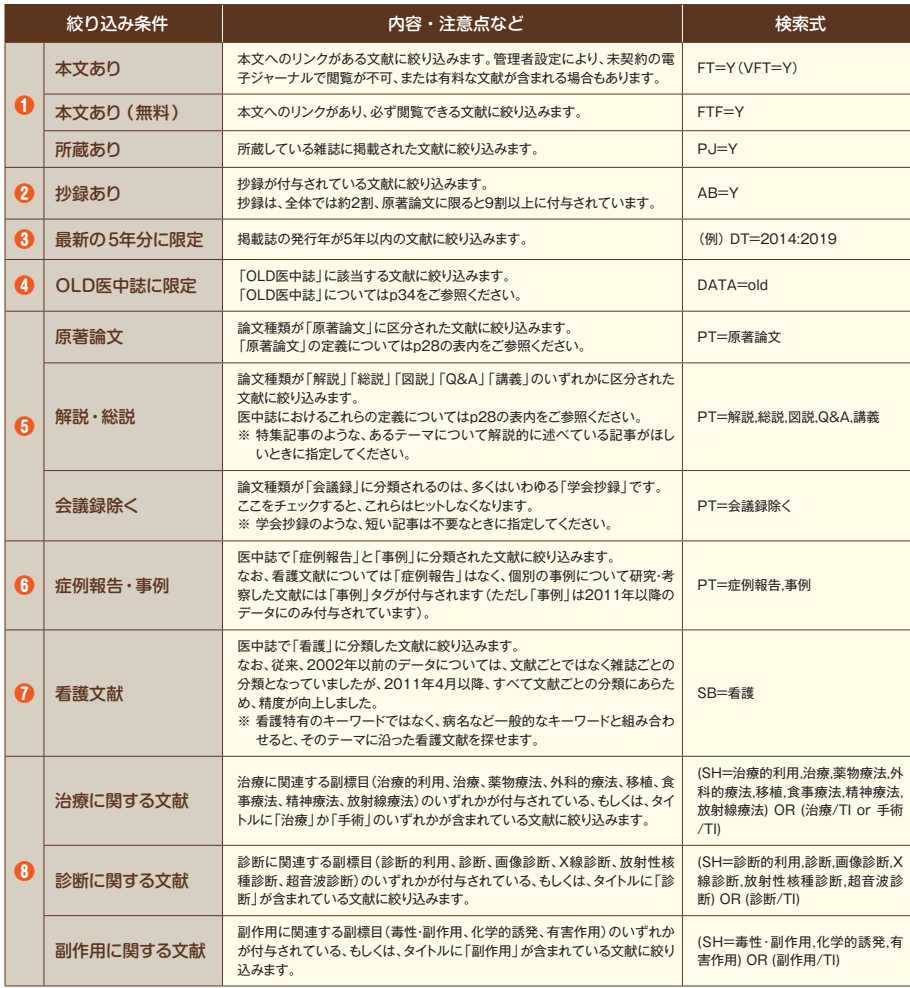

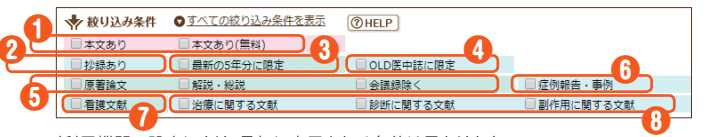

検索ボックスの下に表示され る、よく使われる絞り込み条 件です。それぞれのグループ 内を複数チェックした場合は 「OR」、グループをまたいだ 場合は「AND」となります。

※ ご利用機関の設定により、最初に表示される条件は異なります。

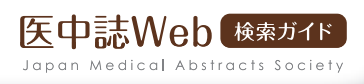

## Q 絞り込み条件の詳細 2 (すべての絞り込み条件)

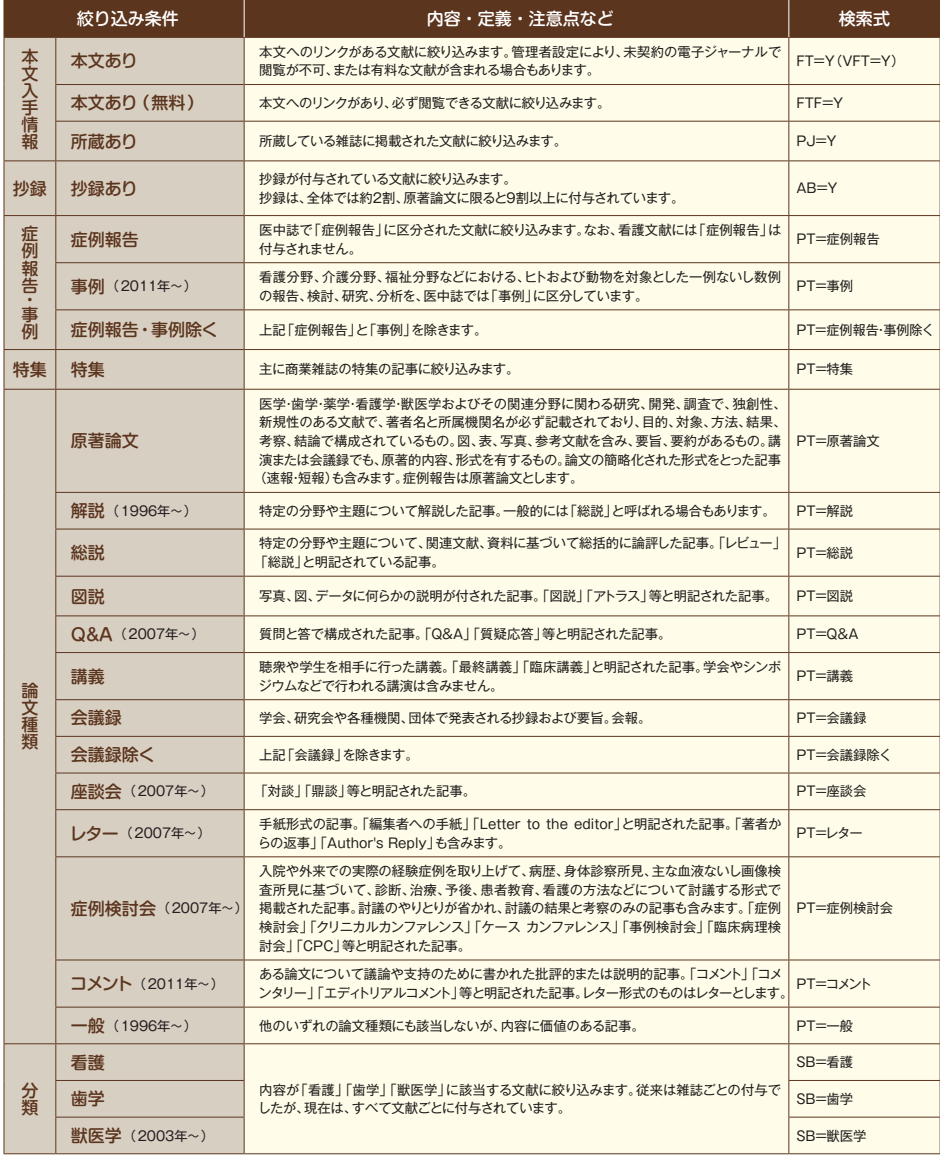

## リファレンス

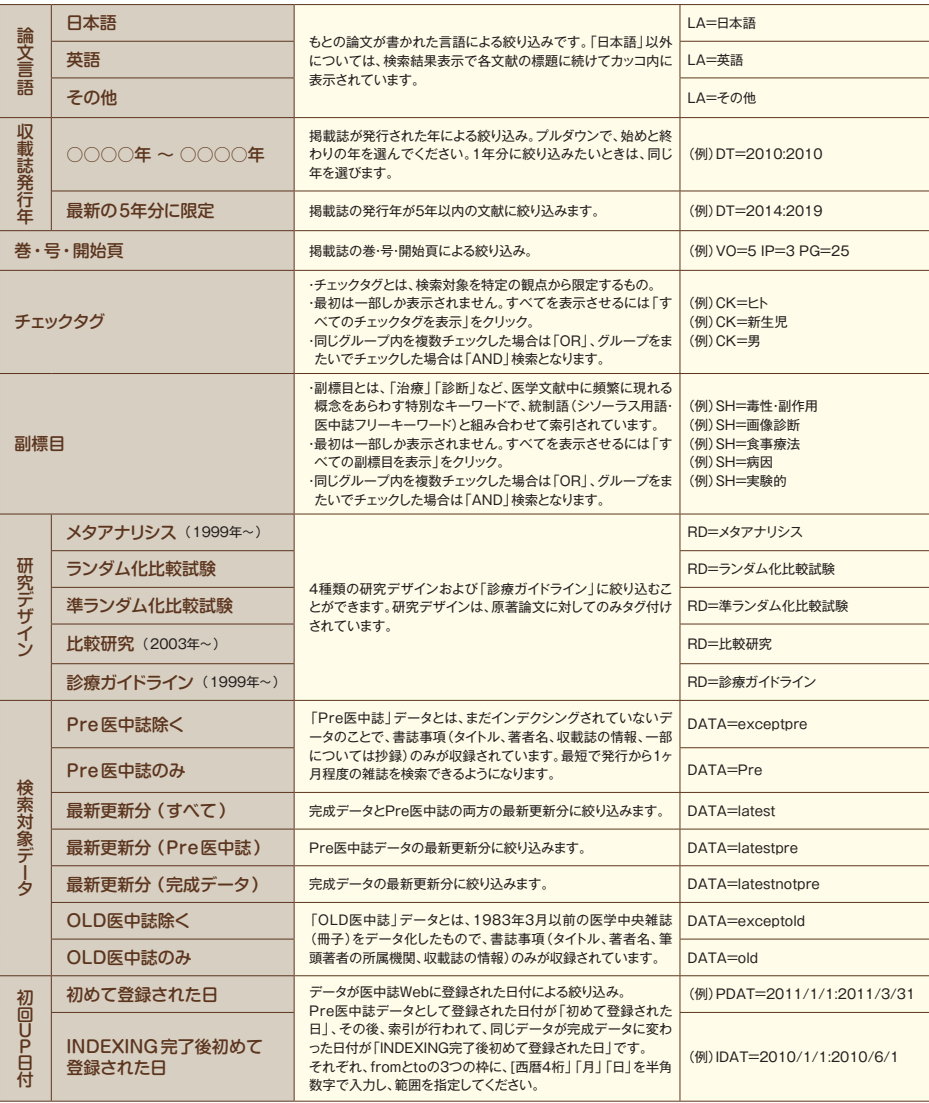

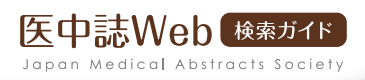

## Q 出力設定

## ▼ 印刷出力

検索結果を印刷したい場合、ブラウザーの通常の印刷機能で はなく、検索結果画面の「印刷」ボタンから出力することで、文 献情報のみを印刷できます。また文献ごとのチェックボックスや 「クリップボード」を活用すれば、印刷対象の文献を自由に選 ぶことができます。検索結果に加えて、その先頭に「検索式」を 出力することも可能です。

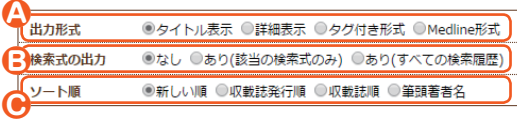

#### **A**出力形式

検索結果画面の表示形式と同様の選択ができます。い ずれも出力内容は検索結果画面と同じで、「タイトル表 示」または「詳細表示」を選ぶとリンクアイコンも印刷 されます(「抄録を見る」や「参考文献を見る」といった、 閉じているリンク項目は印刷されません)。

#### **B**検索式の出力

「あり」を選択すると、文献の冒頭に検索式とそのヒッ ト件数が出力されます。最後の検索式だけの出力(ス テップナンバーが含まれる場合は実際の検索語に置 換)と、履歴すべての検索式の出力(ステップナンバー もそのまま出力)のどちらかを選べます。

### **C**

「ソート順」の選択も検索結果画面と同様に行えます。

## ダウンロード/メール送信

「ダウンロード」および「メール送信」では、検索結果をテキスト ファイルで保存することができます。出力設定項目や出力され るファイルは、「ダウンロード」と「メール送信」とで共通です。 「検索式の出力」(**B**)と「ソート順」(**C**)で選択できる項目お よび結果は、「印刷出力」の場合と同様です。

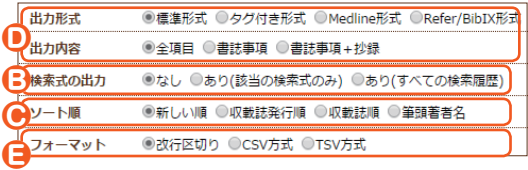

#### **D**出力形式/出力内容

「出力形式」で「標準形式」を選ぶと、「出力内容」の 選択に応じて下表の内容が出力されます。 「出力形式」で「タグ付き形式」、「Medline形式」、 「Refer/BibIX形式」を選んだ場合の内容および詳 細は、右頁の表を参照してください。

#### **E**フォーマット

「出力形式」で「標準形式」または「タグ付き形式」を選 び、「フォーマット」で「CSV」または「TSV」を選ぶと、 検索結果の文献情報がいわゆるカンマ区切りまたはタ ブ区切りテキストで出力されますが、「改行区切り」を 選ぶと、検索結果画面と同イメージのファイルを出力し ます。「出力形式」が「Medline形式」および「Refer/ BibIX形式」の場合は、フォーマットの選択に関わらず 検索結果画面と同イメージの出力となります。

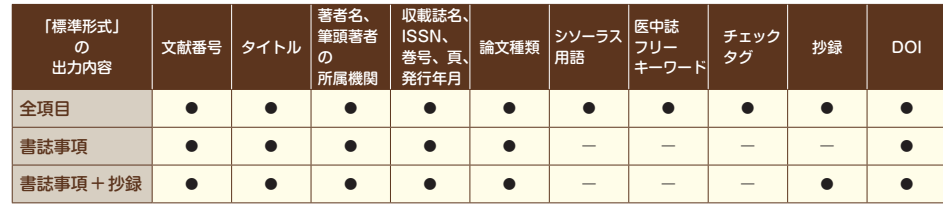

リファレンス

## 「タグ付き形式」/「Medline 形式」/「Refer/BibIX 形式」での出力

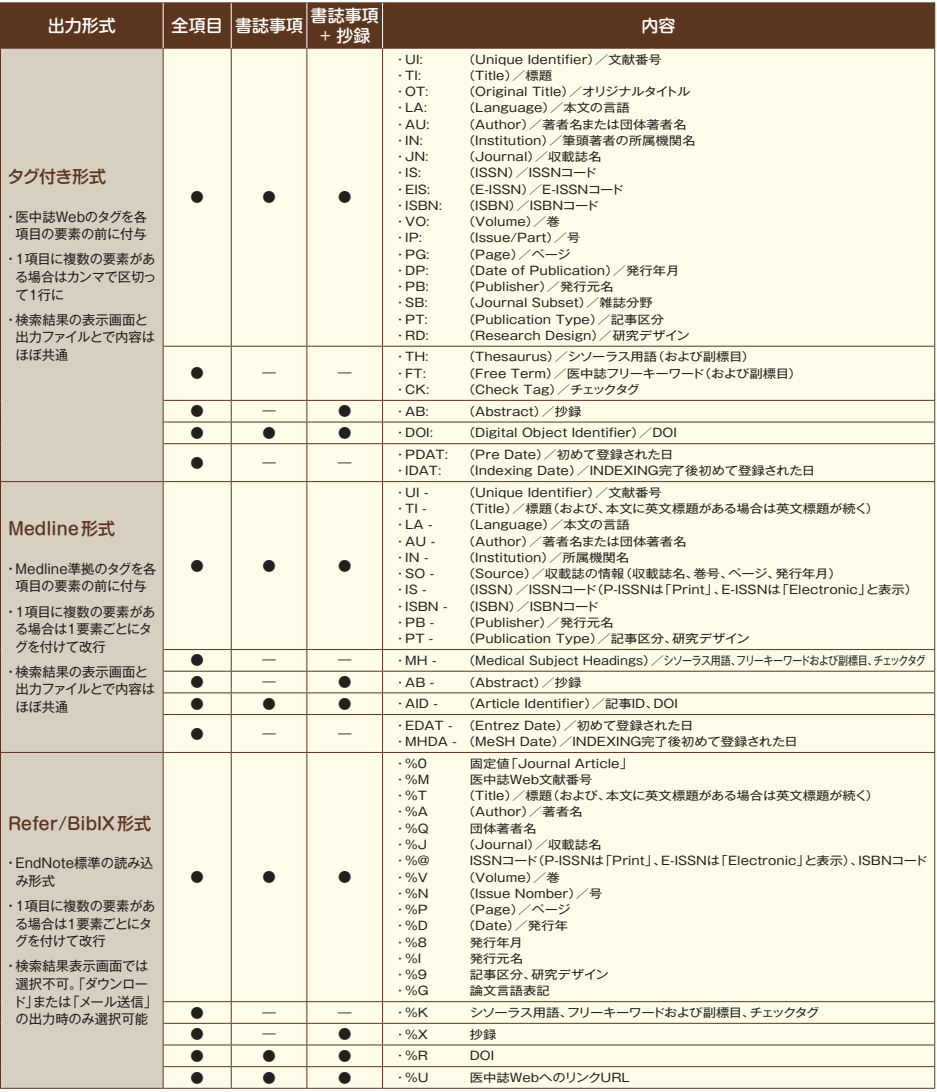

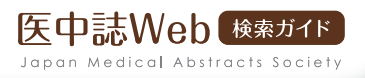

## Q こんなときは……

#### Q 適切なキーワードを思いつかない

「シソーラスブラウザ」の機能(p16)をご利用ください。シソーラスとは、語の同義関係と階層関係を定めた、デー タベースの索引・検索用の用語集です。

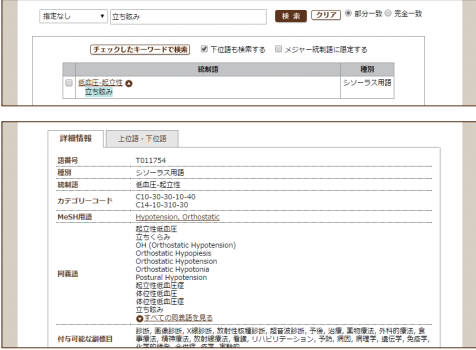

「シソーラスブラウザ」で適切なキーワード(見出し語)を探せます。

と言います)で索引する」ということを決めていま す。例えば「立ち眩み」の場合、医中誌のシソーラス (「医学用語シソーラス」)では「低血圧-起立性」を 見出し語、「起立性低血圧症」「立ち眩み」「体位性 低血圧」「Orthostatic Hypotension」などを同義 語として登録しています。索引者は「立ち眩み」を主 題とした論文には、論文中での表現が何であっても、 必ず「低血圧-起立性」というキーワードを索引します。 「シソーラスブラウザ」では、語の同義関係や階層 関係をたどることにより、画面上で適切なキーワード (見出し語)を探せます。また、「副標目」との組み合 わせ検索も簡単に行えます。

シソーラスでは、「この概念はこの言葉(「統制語」

#### Q 検索結果が 0 件、または少なすぎる

・ 文章を入力していませんか? ⇒ 単語を入力してください。

・多くの言葉を入力していませんか? ⇒ 一般的には、一度に入力する言葉は多くて3語程度がよいでしょう。

何件かヒットした場合には、検索結果の表示を「詳細表示」に変更し、ヒットした文献に索引されているキーワードで 再度検索してみてください。

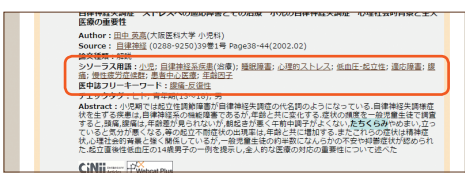

検索結果画面の「詳細表示」で、目的に近いキーワードを探せます。

## Q あの論文を探したい

「書誌確認画面」の機能(p14)をご利用ください。 雑誌名や発行年月、著者名などの書誌事項と、記憶 にあるタイトル中のキーワードを組み合わせて検索 することができます。

例えば「たちくらみ」は医中誌のデータベースに登録 されていないためシソーラスブラウザを参照しても 適切なキーワードは見つかりませんが、「たちくらみ! がヒットした他の文献の「シソーラス用語」や「医中 誌フリーキーワード」を見ると、検索の目的に近いキ ーワードが含まれていることがよくあります。

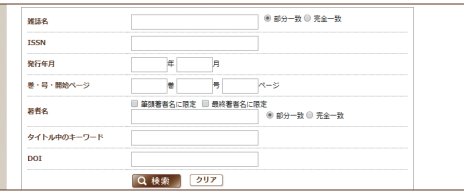

「書誌確認画面」で、書誌事項からの検索をご活用ください。

#### **Appendix**

#### Q 検索結果が多過ぎる

|             | 本文入手情報 ■本文あり ■本文あり(票科)                                               |
|-------------|----------------------------------------------------------------------|
|             | OLD医中誌   OLD医中胚に閉定   OLD医中胚を除く                                       |
| 1015        | ■排稿あり                                                                |
|             | 症例編集·事例 ■症例報告 ■事例 ■症例報告·事例除く                                         |
| 特集          | <b>INST</b>                                                          |
| 論文種類        | □原著論文 □解説 □辨説 □因説 □O&A □調義 □会議録 □会議録論く □序説会<br>■レター ■症例検討会 ■コメント ■一般 |
| 分類          | □看洋 □读学 □默天学                                                         |
| 論文言語        | ■日本語 ■英語 ■子の作                                                        |
| 収載法発行年      | 指定なし ▼ ~ 摘定なし ▼ ■ 最新の5年分に隠定                                          |
| 巻・号・開始百     | le.<br>面<br><b>B</b>                                                 |
| チェックタグ      | <b>日上下日勤物</b><br>■小児:新牛児~18歳 ■成人:19歳~64歳 ■高齢者:65歳~<br>◎すべてのチェックタグを表示 |
| 副標目         | ■治療に関する副標目 ■診断に関する副標目 ■副作用に関する副標目 ● 3×7の副標目を表示                       |
|             | 研究テザイン - 国メタアナリシス 国 ランダム化比較試験 国 進ランダム化比較試験 国 比較研究 国 総復ガイドライン         |
| 検索対象データ すべて | ٠                                                                    |
| 初回UP日付      | 初めて登録された日<br>۰<br>$\sim$                                             |

「絞り込み条件」の指定で検索結果を絞り込めます。

### Q 収載誌名で検索したい

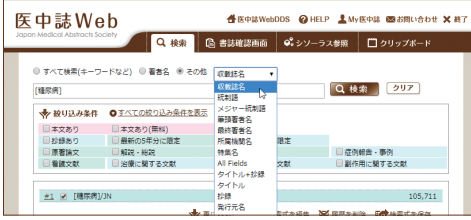

検索対象を「収載誌名」に限定しての検索が行えます。

### Q 著者名がヒットしない

- 漢字表記は、原則として本文通り掲載しています。
- 姓名は続けて(間にスペースを入れずに)入力してください。
- 読み仮名(カタカナ)での検索も行えますが、読み方は医中誌の著者名データベースで決められたものなので、本 来の読み方とは異なる場合があります。
- 欧 文 表 記 の日 本 人 の 場 合 は 、「 姓 」「 名 」の 順 で 、間 にス ペ ー スを入 れ ずに 入 力してください 。 (例) KobayashiTakashi
- 欧文表記の日本人でない場合は、原則は「セカンドネーム」「ファーストネーム」の順となりますが、ミドルネーム の略表記等例外が多いため、検索の際には、「セカンドネームのみ入力」などとしたほうがよいでしょう。
- 主題と関連の深いキーワードが他にあれば、その キーワードを掛け合わせます。検索ボックスに追加 するか、あるいは履歴検索(p08)を行います。
- 絞り込み条件で絞り込みます(p09)。履歴の下の 「更に絞り込む」をクリックすると、絞り込み条件 を指定する画面が表示されます。
- 「統制語」または「メジャー統制語」に限定した検 索を行うことで、ノイズ(関係のない文献)を減ら すことができます。検索対象を選択するプルダウ ンメニューでそれらを選択(p07)するか、検索式 (p26)で「○○/TH」(統制語)、または「○○/ MTH」(メジャー統制語)で検索してください。
- 検索対象を選択するプルダウンメニューから「収 載誌名」を選択して検索を行います。
- 完全一致で検索したい場合は、誌名の前後を[ ] で囲んでください。たとえば「[糖尿病]」と入力す れば、「糖尿病ケア」はヒットしません。
- 読み仮名(カタカナ)での検索も行えます。
- 誌名を正確に調べたい場合は「書誌確認画面」 もしくは「シソーラス参照」の「収載誌名参照」 (p15、19)をご利用ください。

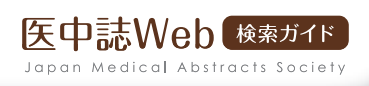

## Q OLD 医中誌

## ▲ OLD医中誌とは

「OLD医中誌」データとは、1983年3月以前の医学中央雑誌(冊子)をデータ化したものです。主な書誌事項が 収録されていますが、キーワードの索引付けはされていません。2019年1月現在、1964年以降のデータが収 録されており、今後順次遡及して追加収載していく予定です。

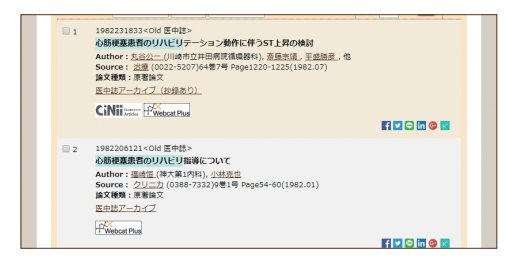

#### OLD医中誌のデータ内容

書誌事項(タイトル、著者名、筆頭著者の所属機関、収 載誌名、巻号頁、発行年月、および論文種類)のみが収 録されています。また、文献番号の後ろに<Old医中誌 >と記載されています。

OLD医中誌データには抄録がありませんが、リンク先 (下記)に抄録がある場合は、「医中誌アーカイブ(抄録 あり)」と表示されます。

#### 通常データとの相違点と、検索上の留意点

- キーワードが索引されていないので、統制語へのMappingは行われず、デフォルトの検索は、書誌事項を対象としたテキス トサーチとなります。そのため、キーワード検索においては、通常のデータを対象とした検索に比べ、ヒット率が低くなります。
- プルダウンメニューで「統制語」「メジャー統制語」「抄録」「特集名」「抄録」「研究デザイン」を選択すると、OLD医中誌デ ータは検索対象外となります。
- 一部のデータにおいて、タイトルや著者名等の一部が、仮の文字「#」(半角シャープ)となっています。著者名などでヒットし ない場合は、「#」が含まれている可能性がありますので、可能性が高い文字を「#」に置き換えての検索をお試しください。
- 一部の収載誌について、ISSNや収載誌略名による検索が行えません。また、これらの収載誌名については、収載誌情報へ のリンクがありません。(順次メンテナンスを行っております。)
- 収載誌の発行年月の情報が正しくない場合があります。該当の発行年月でヒットしない場合は、他フィールドで検索するか、 前後の幅を持たせた検索を行ってください。

#### 国立国会図書館デジタル化資料へのリンク

OLD医中誌データ各レコードから、国立国会図書館デジ タル化資料の該当ページへのリンクが張られています。

医中誌Web内のOLD医中誌データには抄録がありま せんので、抄録を閲覧したい場合はリンク先にてご覧く ださい。リンク先に抄録がある場合は「医中誌アーカイブ (抄録あり)」、抄録がない場合は「医中誌アーカイブ」 というリンクテキストが表示されます。

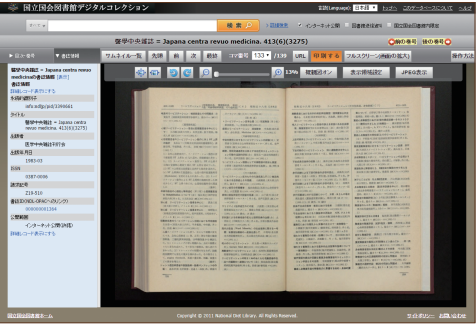

Appendix

## Q ユーザーサポート/推奨環境など

## **POINT!**

#### 外部APIの提供

医中誌Webの検索画面以外から医中誌Webのデータが 直接検索できる、外部APIを提供しております。対応する プロトコルは、OpenURL、OpenSearch、SRU/SRW の3種類です。たとえばOpenSearchへの対応により、ブ ラウザーの検索窓から医中誌Webが直接検索可能です。

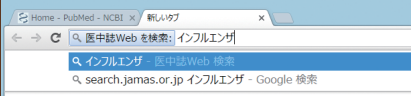

#### 機関独自の設定について

ログインの方法(p05)、絞り込み条件(p07、p09)、フィルターのタブの表示(p10)、ダイレクトエクスポート(p13)などは、機 関独自の設定が行われ、当マニュアルの内容と異なる場合があります。これらに関するご質問は、医中誌Webを管理している 図書館などにお問い合わせください。

#### ユーザーサポート

検索などのご利用法に関するご質問は、医学中央雑誌刊行会(データベース事業部)までお問合わせください。 e-mail: info@iamas.or.ip (休業日のお問合わせは翌営業日以降の回答になります) お電話: 03-3334-7625 (平日9:00~17:00 土日祝日休み ) FAX: 03-3335-3327 ( 〃 ) ※ お問合わせの際は、ご利用のサービスが「医中誌Web」(法人ユーザー向け)または「医中誌パーソナルWeb」(個人ユーザ ー向け)のどちらであるかをお知らせください。

※「医中誌パーソナルWeb」は、So-netが提供する有料コンテンツです。料金のお支払いやユーザー情報に関するお問い合 わせは下記へお願いいたします。

・So-net: https://support.so-net.ne.jp/ask\_select

#### HELPなど

医中誌Webのさらに詳しい使い方や、その他の最新情報については、下記をご覧ください。

・HELP: https://help.jamas.or.jp/houjin/

・最新情報: https://www.jamas.or.jp/news/ver/

#### 推奨環境(対応ブラウザー)

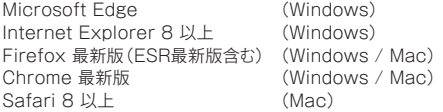

医中誌 Web Ver.5 検索ガイド 2011 年 5 月 10 日 第 1 版 発行 2013 年 4 月 5 日 第 2 版 発行 2016 年 4 月 10 日 第 3 版 発行 2019 年 2 月 1 日 第 3 版 3 訂版 発行 発行: 特定非営利活動法人 医学中央雑誌刊行会 https://www.jamas.or.jp/ 〒 168-0072 東京都杉並区高井戸東 2-5-18 編集・制作:有限会社 Voicing Ⓒ 2019 NPO Japan Medical Abstracts Society, Voicing Corp. 本ガイドは自由にコピーしてお使いいただけます。

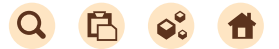

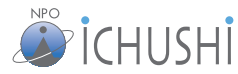

特定非営利活動法人 医学中央雑誌刊行会

NPO Japan Medical Abstracts Society

〒168-0072 東京都杉並区高井戸東 2-5-18 TEL:03-3334-7625 FAX:03-3335-3327 https://www.jamas.or.jp/ E-mail: info@jamas.or.jp

2019.02.01 ⑪